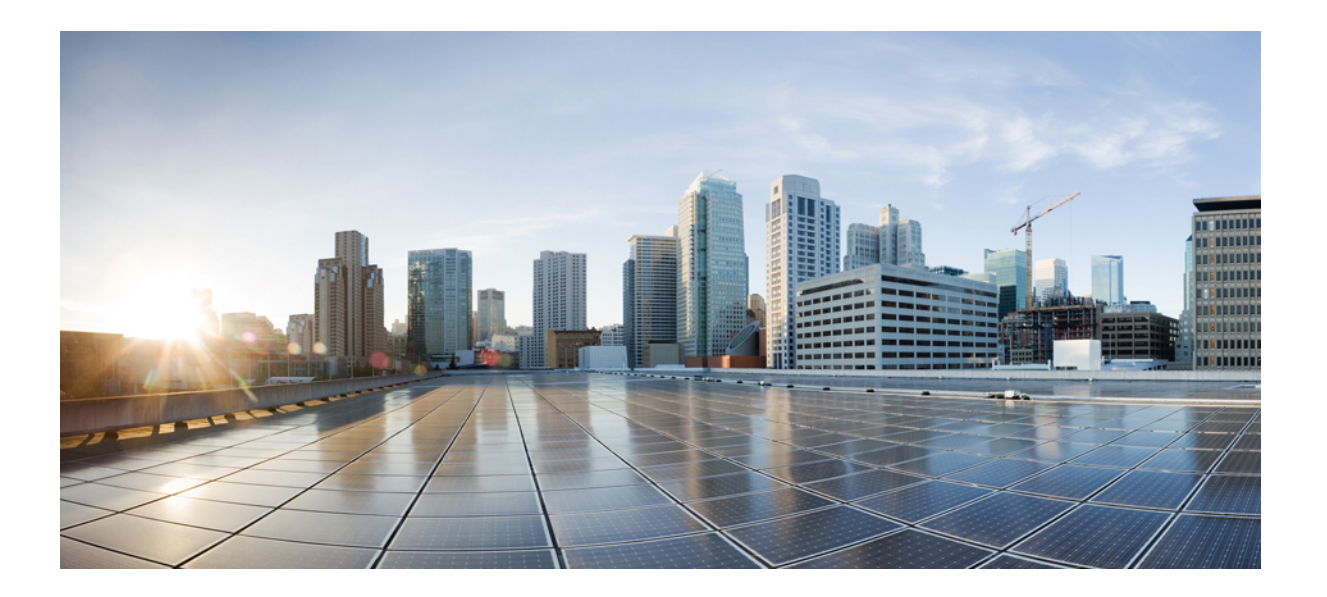

## **Cisco Unified Communications Manager** リリース **11.0(1)** 上の **IM and Presence** サービス向け **Microsoft Exchange**

初版:2015 年 06 月 08 日

#### シスコシステムズ合同会社

〒107-6227 東京都港区赤坂9-7-1 ミッドタウン・タワー http://www.cisco.com/jp お問い合わせ先:シスコ コンタクトセンター 0120-092-255 (フリーコール、携帯・PHS含む) 電話受付時間:平日 10:00~12:00、13:00~17:00 http://www.cisco.com/jp/go/contactcenter/

【注意】シスコ製品をご使用になる前に、安全上の注意( **www.cisco.com/jp/go/safety\_warning/** ) をご確認ください。本書は、米国シスコ発行ドキュメントの参考和訳です。リンク情報につきま しては、日本語版掲載時点で、英語版にアップデートがあり、リンク先のページが移動**/**変更され ている場合がありますことをご了承ください。あくまでも参考和訳となりますので、正式な内容 については米国サイトのドキュメントを参照ください。また、契約等の記述については、弊社販 売パートナー、または、弊社担当者にご確認ください。

© 2016 Cisco Systems, Inc. All rights reserved.

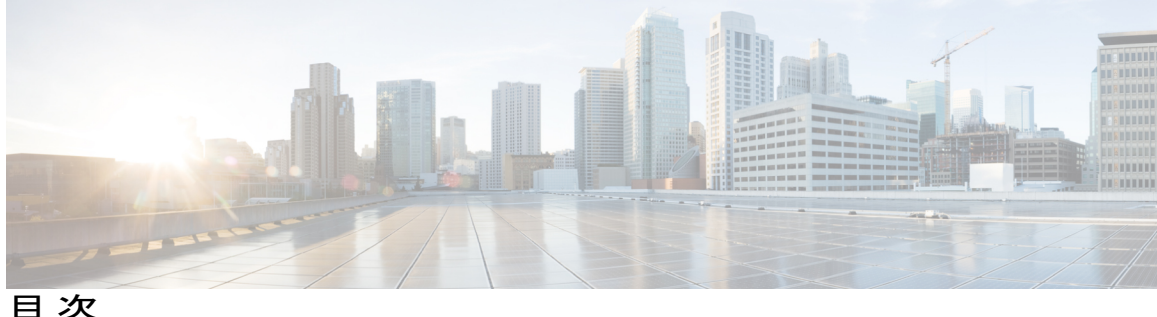

[はじめに](#page-6-0) **1**

[はじめに](#page-6-1) **1**

[対象読者](#page-6-2) **1**

[構成](#page-6-3) **1**

[表記法](#page-7-0) **2**

[マニュアルの入手方法およびテクニカル](#page-8-0) サポート **3**

**IM and Presence** サービスと **Microsoft Exchange** [の統合の概要](#page-10-0) **5**

[概要](#page-10-1) **5**

[展開](#page-10-2) **5**

[Exchange](#page-10-3) Web サービス **5**

IM and Presence サービスでの Microsoft Outlook [の予定表ステータス](#page-11-0) **6**

プレゼンス [ゲートウェイのオプション](#page-12-0) **7**

[制約事項と制限](#page-12-1) **7**

**IM and Presence** サービスと **Microsoft Exchange** [の統合の計画](#page-14-0) **9**

[必要な設定タスク](#page-14-1) **9**

[コンフィギュレーションの考慮事項](#page-15-0) **10**

交換 Web [サービスによる](#page-15-1) Microsoft Exchange サーバとの統合 **10**

Exchange [サーバの管理役割と権限](#page-16-0) **11**

Exchange [サーバの統合におけるプレゼンス](#page-17-0) ゲートウェイの設定 **12**

交換 Web [サービスの統合の既知の問題](#page-17-1) **12**

[セキュリティの考慮事項](#page-17-2) **12**

Windows セキュリティ [ポリシーの設定](#page-17-3) **12**

[参考情報の入手](#page-18-0) **13**

**Exchange Web** [サービスを経由した](#page-20-0) **Microsoft Exchange** と **IM and Presence** サービスの統 [合](#page-20-0) **15**

Exchange Web [サービスによる](#page-20-1) Microsoft Exchange 2007 の設定 **15**

Windows セキュリティ [ポリシーの設定](#page-21-0) **16**

**Cisco Unified Communications Manager** リリース **11.0(1)** 上の **IM and Presence** サービス向け **Microsoft Exchange**

Windows [のセキュリティ設定の確認](#page-21-1) **16**

サービス [アカウントにローカルでサインインする権限をユーザに付与する](#page-22-0) **17**

Windows Server 2003 での [Microsoft](#page-22-1) Exchange 2007 の設定 **17**

Windows Server 2008 での [Microsoft](#page-23-0) Exchange 2007 の設定 **18**

サーバ [レベルでの偽装権限の設定](#page-23-1) **18**

サービス アカウントの Active Directory [サービス拡張権限の設定](#page-24-0) **19**

サービス [アカウントおよびユーザ](#page-25-0) メールボックスへの Send As 権限の付与 **20**

サービス アカウントおよびユーザ [メールボックスへの偽装権限の付与](#page-26-0) **21**

Microsoft Exchange 2007 [アカウントの権限の確認](#page-27-0) **22**

Exchange Web [サービスによる](#page-28-0) Microsoft Exchange 2010 および 2013 の設定 **23**

Windows セキュリティ [ポリシーの設定](#page-29-0) **24**

Windows [のセキュリティ設定の確認](#page-30-0) **25**

[特定のユーザまたはグループへの](#page-30-1) Exchange 偽装権限の設定 **25**

Microsoft Exchange 2010 または 2013 [アカウントの権限の確認](#page-32-0) **27**

Exchange [仮想ディレクトリの認証のイネーブル化](#page-34-0) **29**

Windows Server 2003 を実行する Exchange 2007 [の認証の有効化](#page-34-1) **29**

Windows Server 2008 を実行する Exchange 2010 / 2013 [における認証の有効化](#page-35-0) **30**

**Microsoft Exchange** [サーバと統合するように](#page-36-0) **IM and Presence** サービスを設定する **31**

Microsoft Exchange [統合向けのプレゼンス](#page-36-1) ゲートウェイの設定 **31**

ExchangeWeb[サービスを介したプレゼンスゲートウェイとしての](#page-37-0)Exchange 2007、

2010[、または](#page-37-0) 2013 の設定 **32**

SAN [およびワイルドカード証明書のサポート](#page-39-0) **34**

IM and Presence サービスと Microsoft Exchange [の間のセキュアな証明書交換の設定](#page-40-0) **35**

[認証局サービスをインストールする方法](#page-40-1) **35**

Windows Server 2003 での CA [のインストール](#page-40-2) **35**

Windows Server 2008 での CA [のインストール](#page-41-0) **36**

[Microsoft](#page-43-0) Exchange サーバの IIS での CSR の生成 **38**

CSR の作成:[Windows](#page-43-1) Server 2003 の実行 **38**

CSR の作成:[Windows](#page-44-0) Server 2008 の実行 **39**

CA サーバ/[認証局への](#page-45-0) CSR の提出 **40**

[署名付き証明書のダウンロード](#page-47-0) **42**

[署名付き証明書の](#page-48-0) Exchange IIS へのアップロード **43**

- [署名付き証明書のアップロード:](#page-48-1)Windows 2003 の実行 **43**
- [署名付き証明書のアップロード:](#page-49-0)Windows 2008 の実行 **44**
- [ルート証明書のダウンロード](#page-50-0) **45**
- IM and Presence サービス [ノードへのルート証明書のアップロード](#page-51-0) **46**
- [予定表統合の実現](#page-54-0) **49**
	- [個々のユーザの予定表統合を有効にする](#page-54-1) **49**
	- [予定表の統合を一括して有効にする](#page-54-2) **49**
- (任意)Exchange Web サービスで送信される Exchange [予定表通知の頻度の設定](#page-55-0) **50**
- (任意)Microsoft Exchange [通知ポートの設定](#page-56-0) **51**
- (任意)Microsoft Exchange [予定表通知の接続時間の設定](#page-57-0) **52**
- 他の Microsoft Exchange [予定表パラメータ](#page-58-0) **53**

#### **Exchange** [予定表統合のトラブルシューティング](#page-60-0) **55**

Exchange [サーバの接続ステータスに関するトラブルシューティング](#page-60-1) **55**

- SSL [接続と証明書のステータスのトラブルシューティング](#page-61-0) **56**
- Microsoft Exchange [の統合に影響することが確認されている問題](#page-66-0) **61**

[予定表の統合に関する規模の上限](#page-67-0) **62**

- ユーザが Microsoft Exchange [サーバ間で移動すると、予定表ステータスが更新されな](#page-67-1) [い](#page-67-1) **62**
- LDAP ユーザの削除が IM and Presence [サービスにレプリケートされるまで](#page-67-2) 24 時間以

[上かかる](#page-67-2) **62**

Microsoft Exchange Server URL [にカレンダーの訳語が含まれているかどうかの確](#page-68-0)

[認](#page-68-0) **63**

 $\overline{\phantom{a}}$ 

 $\mathbf I$ 

<span id="page-6-0"></span>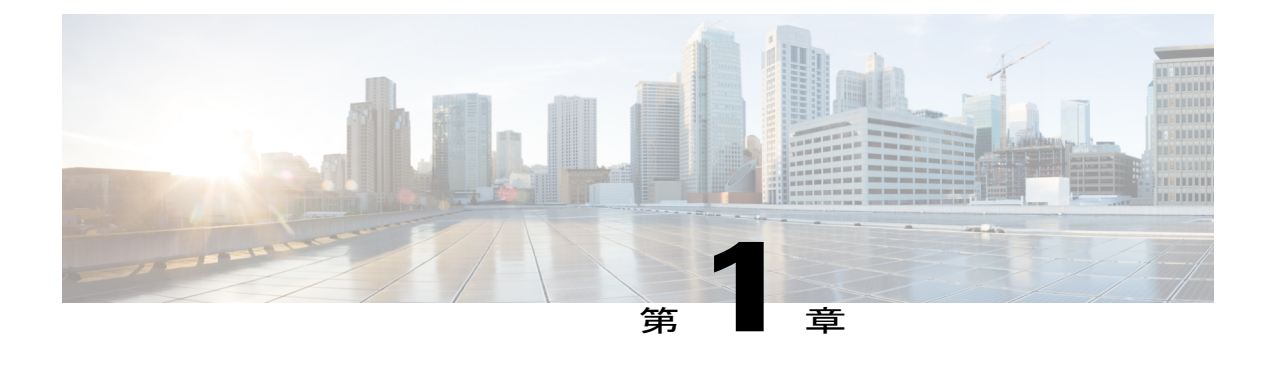

## はじめに

- [はじめに](#page-6-1), 1 ページ
- [対象読者](#page-6-2), 1 ページ
- 構成, 1 [ページ](#page-6-3)
- [表記法](#page-7-0), 2 ページ
- [マニュアルの入手方法およびテクニカル](#page-8-0) サポート, 3 ページ

## <span id="page-6-2"></span><span id="page-6-1"></span>はじめに

Microsoft Exchange と IM and Presence サービスの統合により、ユーザは Microsoft Outlook の予定 表/会議のステータスを IM and Presence サービスのアベイラビリティ ステータスに組み込むこと ができます。

## <span id="page-6-3"></span>対象読者

この出版物は、IM and Presence サービスとの Microsoft Exchange の統合を設定および管理する経験 豊富なユーザを対象としています。

## 構成

П

本ガイドは、次の項について説明します。

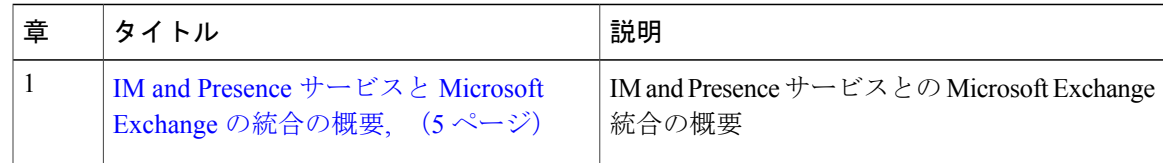

ι

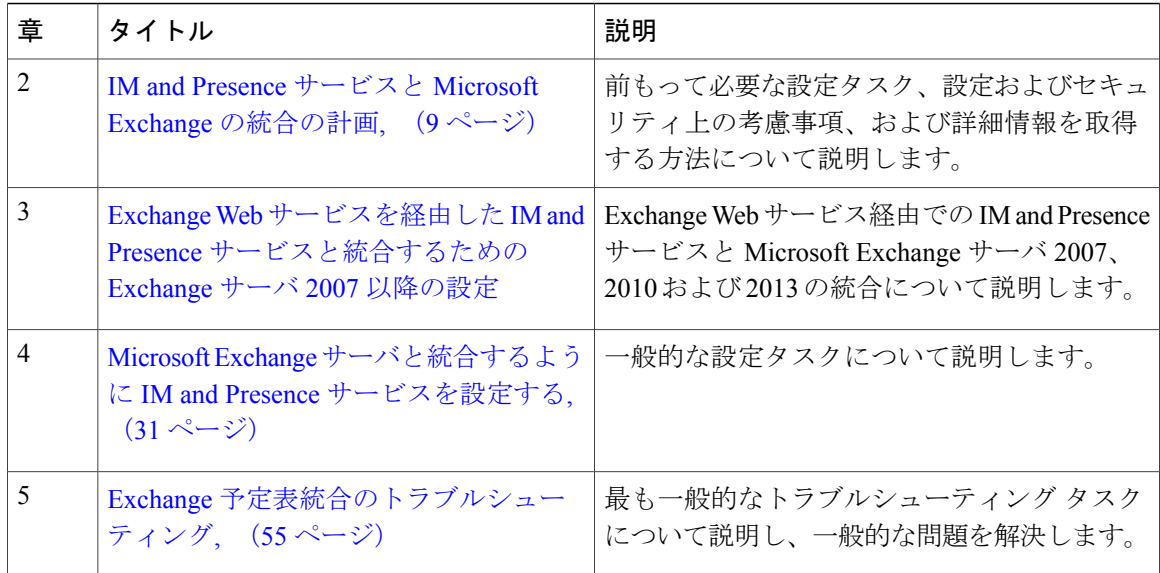

## <span id="page-7-0"></span>表記法

このマニュアルでは、次の表記法を使用しています。

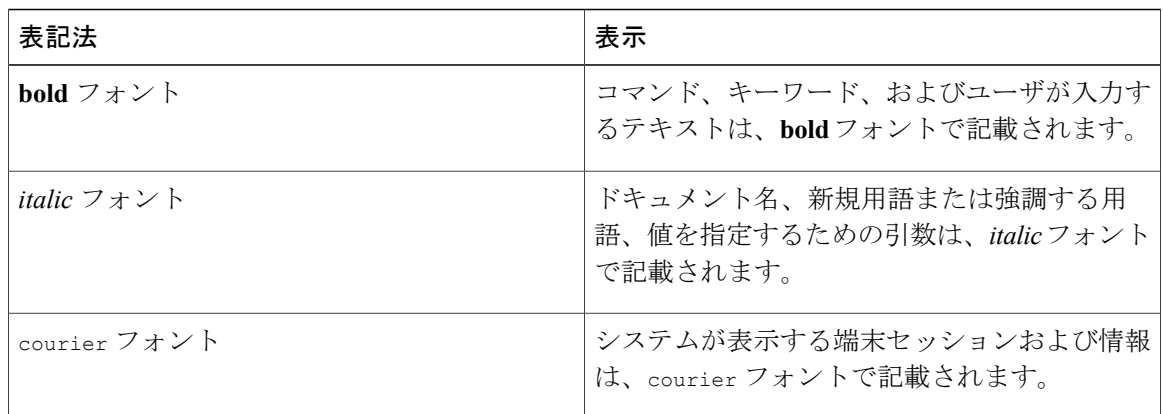

(注) 「注釈」です。役立つ情報やこのマニュアルに記載されていない参照資料を紹介しています。

問題の解決に役立つ情報であることを示します。ヒントには、トラブルシューティングや操作 方法ではなく、ワンポイントアドバイスと同様に知っておくと役立つ情報が記述される場合も あります。  $2\overline{L}$ 

「要注意」の意味です。機器の損傷またはデータ損失を予防するための注意事項が記述されて います。 注意

## <span id="page-8-0"></span>マニュアルの入手方法およびテクニカル サポート

マニュアルの入手方法、テクニカルサポート、その他の有用な情報について、次のURLで、毎月 更新される『*What's New in Cisco Product Documentation*』を参照してください。シスコの新規およ び改訂版の技術マニュアルの一覧も示されています。

<http://www.cisco.com/en/US/docs/general/whatsnew/whatsnew.html>

『*What's New in Cisco Product Documentation*』は RSS フィードとして購読できます。また、リー ダー アプリケーションを使用してコンテンツがデスクトップに直接配信されるように設定するこ ともできます。RSSフィードは無料のサービスです。シスコは現在、RSSバージョン2.0をサポー トしています。

 $\mathbf I$ 

**Exchange**

<span id="page-10-4"></span><span id="page-10-0"></span>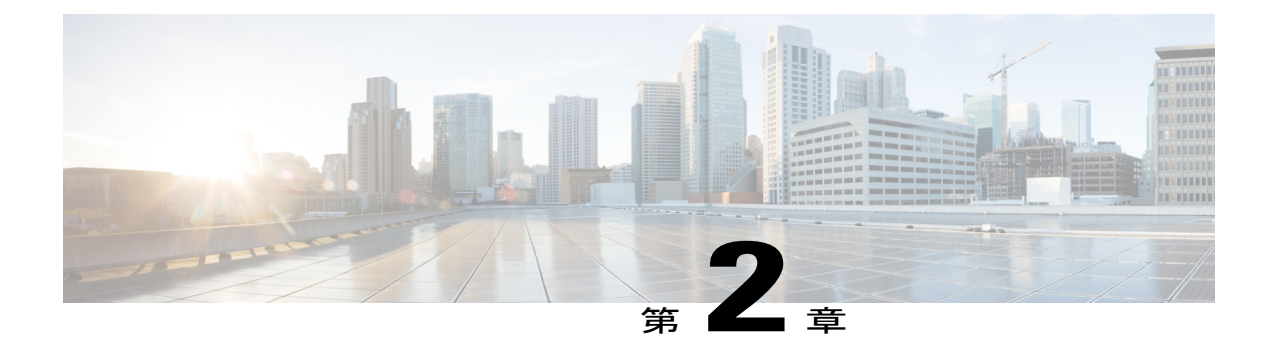

# **IM and Presence** サービスと **Microsoft Exchange** の統合の概要

- 概要, 5 [ページ](#page-10-1)
- 展開, 5 [ページ](#page-10-2)
- IM and Presence サービスでの Microsoft Outlook [の予定表ステータス](#page-11-0), 6 ページ
- [制約事項と制限](#page-12-1) , 7 ページ

## <span id="page-10-2"></span><span id="page-10-1"></span>概要

Microsoft Exchange と IM and Presence サービスの統合では、ユーザの Microsoft Outlook の予定表/ 会議のステータスを IM andPresence サービスのアベイラビリティ ステータスに組み込むことがで きます。

## <span id="page-10-3"></span>展開

### **Exchange Web** サービス

Exchange Web サービス (EWS) では、HTTP を介して Microsoft Exchange のメールボックスおよ びコンテンツとのやりとりを行えます。EWS は、Microsoft Outlook を介して利用できるデータと ほぼ同じデータにアクセスできます。EWSは、クライアントコンピュータからサーバにいくつか の責任を移動します。

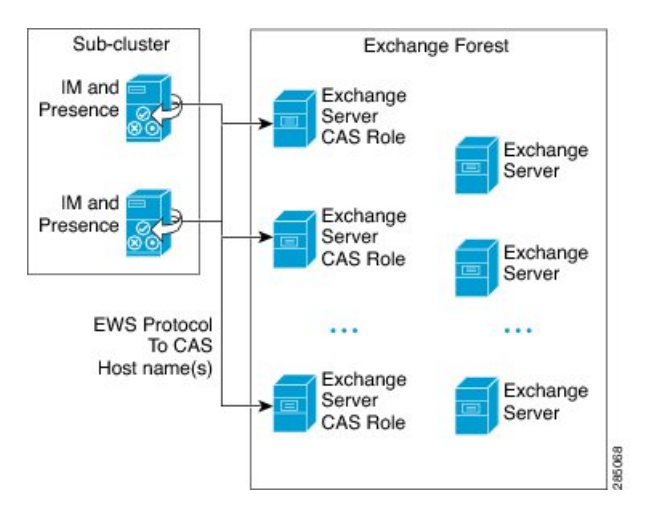

図 **1**:**EWS** を介した **IM and Presence** サービスとの **Microsoft Exchange** 統合

# <span id="page-11-0"></span>**IM and Presence** サービスでの **Microsoft Outlook** の予定表 ステータス

Microsoft Exchange と IM and Presence サービスの統合では、ユーザの Microsoft Outlook の予定表/ 会議のステータスを IM andPresence サービスのアベイラビリティ ステータスに組み込むことがで きます。次の表は、到達可能性のマッピングと、IM and Presence サービスにおいて会議ステータ ス(Microsoft Outlook 予定表に表示される)と IM and Presence サービスのユーザのアベイラビリ ティ ステータスがどのように対応付けられるかを示しています。

表 **1**:予定表ステータスに基づく集約されたアベイラビリティ ステータス

| Microsoft Outlook のステータス | IM and Presence サービスのステータス |
|--------------------------|----------------------------|
| 空き時間/仮の予定                | 応対可                        |
| ビジー                      | 会議中                        |
| 勤務時間外 <sup>1</sup>       | 退席中                        |
| 退席中2                     | 退席中                        |

<sup>1</sup> Microsoft Outlook 2007 および Microsoft Outlook 2010 のデスクトップ クライアント。

<sup>2</sup> Microsoft Outlook Web Access (OWA) 2010.

## <span id="page-12-0"></span>プレゼンス ゲートウェイのオプション

IM and Presence サービス上で予定表情報を交換するには、Microsoft Exchange サーバをプレゼンス ゲートウェイとして設定する必要があります。Presence Gateway toExchangeにより、IMandPresence サービスのノードがユーザ単位でユーザのアベイラビリティ ステータスを反映することができま す。

## <span id="page-12-1"></span>制約事項と制限

次に示すのは、IM and Presence サービスと Microsoft Exchange の統合に関する制限事項です。

- 1台以上のEWSサーバを追加、更新、または削除できます(上限はありません)。ただし、 [プレゼンス ゲートウェイ(Presence Gateway)] ウィンドウの [トラブルシュータ (Troubleshooter)] は、設定した最初の 10 台までの EWS サーバのステータスのみを検証 し、レポートするよう作られています。
- IM andPresence サービスの本リリースでは、Exchange の自動検出サービスに対応していませ ん。自動検出サービスでは、ロードバランシング機構がすでにクライアント アクセス サー バ (CAS) またはサーバに配置されていることが前提となっています。

制約事項と制限

 $\mathbf I$ 

 **Cisco Unified Communications Manager** リリース **11.0(1)** 上の **IM and Presence** サービス向け **Microsoft Exchange**

<span id="page-14-2"></span><span id="page-14-0"></span>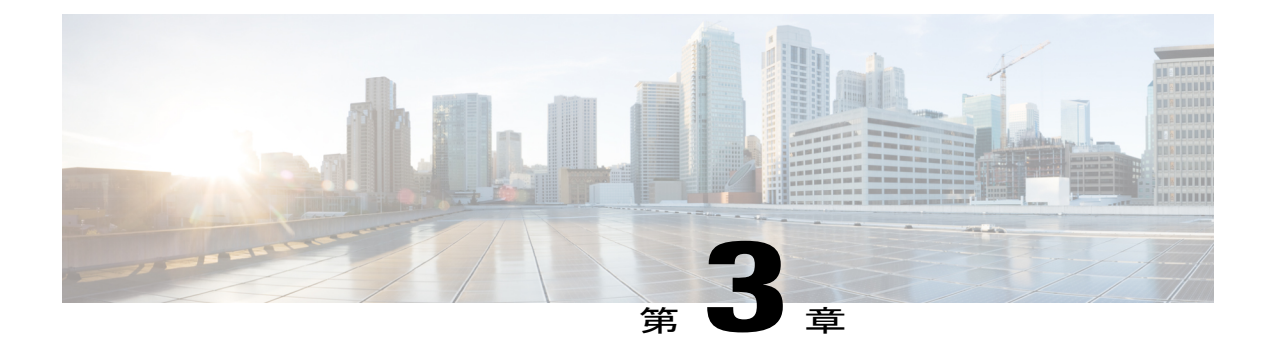

# **IM and Presence** サービスと **Microsoft Exchange** の統合の計画

- [必要な設定タスク](#page-14-1) , 9 ページ
- [コンフィギュレーションの考慮事項](#page-15-0), 10 ページ
- [セキュリティの考慮事項](#page-17-2), 12 ページ
- [参考情報の入手](#page-18-0) , 13 ページ

## <span id="page-14-1"></span>必要な設定タスク

Microsoft Exchange の IM and Presence サービスとの統合を設定する前に、次の互換性マトリクスを 参照し、統合に必要なコンポーネントのインストールおよび設定が完了していることを確認して ください。

#### 表 **2**:互換性マトリクス

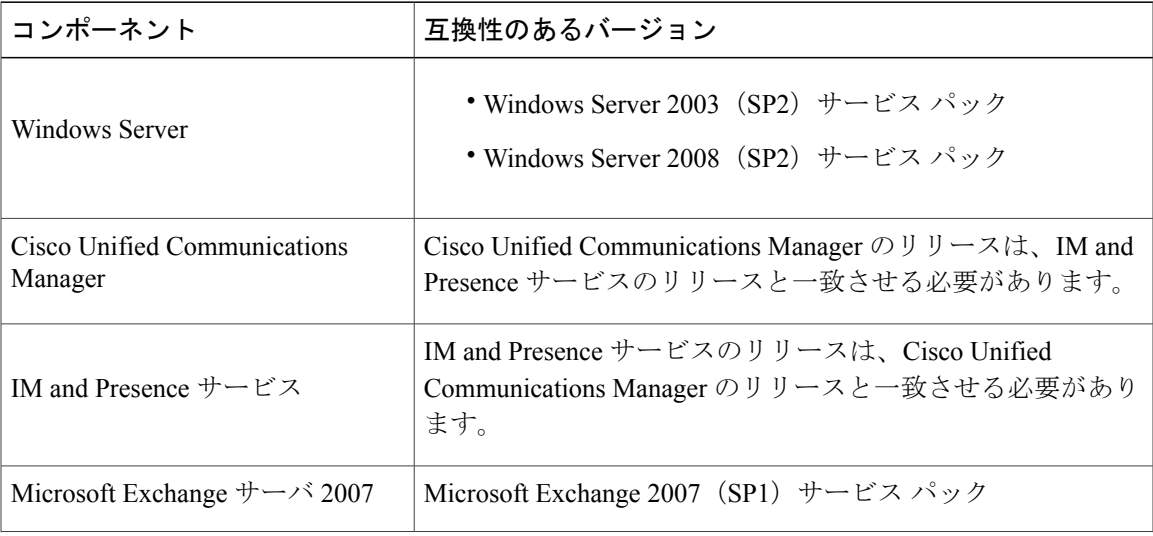

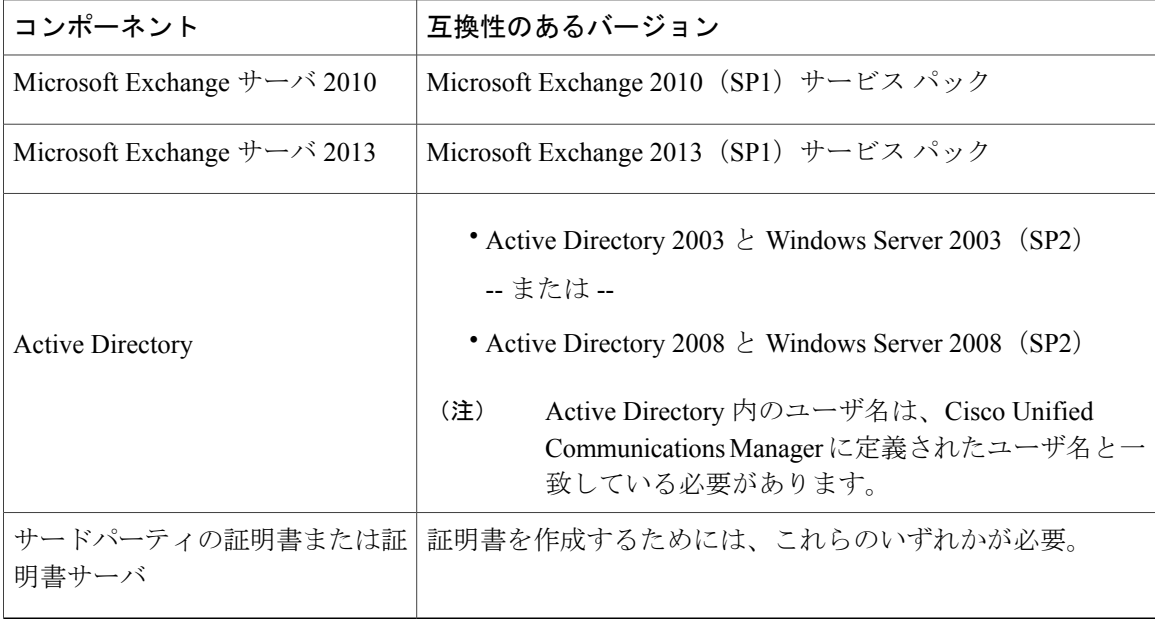

Exchange サーバ 2007、2010、および 2013 では、Exchange Web サービス(EWS)をサポートして います。

# <span id="page-15-1"></span><span id="page-15-0"></span>コンフィギュレーションの考慮事項

## 交換 **Web** サービスによる **Microsoft Exchange** サーバとの統合

Microsoft Exchange サーバ 2007 では、Exchange Web サービス(EWS)が導入され、Simple Object AccessProtocol(SOAP)に似たインターフェイスを使用してExchangeサーバに予定表を統合でき ます。

Exchange 統合のために EWS プレゼンス ゲートウェイを [Cisco Unified CM IM and Presence Service Administration] ユーザ インターフェイスで設定する場合は、次の点に注意してください。

- 1台以上のEWSサーバを追加、更新、または削除できます(上限はありません)。ただし、 [プレゼンス ゲートウェイ設定(Presence Gateway Configuration)] ウィンドウの [トラブル シュータ (Troubleshooter) 1は、設定した最初の 10 台までの EWS サーバのステータスのみ を検証し、レポートするように作成されています。
- EWS サーバ ゲートウェイは、最初の EWS サーバ ゲートウェイに対して設定したクレデン シャル(アカウント名とパスワード)を共有します。1 つの EWS サーバ ゲートウェイのク レデンシャルを変更すると、設定されたすべての EWS ゲートウェイのクレデンシャルもそ れに準じて変更されます。
- 1つ以上のEWSサーバを追加、更新、または削除した後に設定の変更を反映するには、Cisco Presence Engine を再起動する必要があります。複数の EWS サーバを連続して追加した場合

は、すべての変更を同時に反映するよう Cisco Presence Engine を一度だけ再起動することが できます。

#### <span id="page-16-0"></span>**Exchange** サーバの管理役割と権限

Exchange Web サービス (EWS) では、すべてのユーザの予定表情報へのアクセスを有効にするた めに特別なアカウントが必要になります。このアカウントは偽装アカウントと呼ばれます。

#### **Microsoft Exchange** サーバ **2007**

呼び出し元が Exchange サーバ 2007 で別のユーザの電子メール アカウントにアクセスするには、 EWSの統合には偽装権限を持つアカウントが必要となります。呼び出し元は、呼び出し元のアカ ウントと関連付けられた権限ではなく、偽装したアカウントに関連付けられた権限を使用し、指 定したユーザ アカウントを偽装します。

偽装アカウントは、Exchange 2007 を実行するクライアント アクセス サーバ (CAS) 上で **ms-Exch-EPI-Impersonation** 権限が付与される必要があります。これで、CAS を使用してユーザ の電子メール アカウントを偽装する権限が呼び出し元に与えられます。さらに、呼び出し元は、 メールボックス データベースとディレクトリ内の個々のユーザ オブジェクトのいずれかで **ms-Exch-EPI-MayImpersonate** 権限も付与される必要があります。

個々のユーザのアクセス コントロール リスト (ACL) がメールボックス データベース設定に優 先するため、呼び出し元にデータベース内のすべてのメールボックスへのアクセスを許可し、必 要に応じて同じデータベース内の特定のメールボックスへのアクセスを拒否できます。

#### **Microsoft Exchange** サーバ **2010** および **2013**

Microsoft Exchange サーバ 2010 および 2013 は、ロールベース アクセス コントロール (RBAC) を 使用して偽装アカウントに権限を付与し、ユーザに組織での職務に関連するタスクの実行を許可 します。RBAC 権限を適用するには主に 2 つの方法があり、ユーザが管理者またはスーパー ユー ザであるかエンドユーザであるかによって使い分けます。

- 管理役割グループ:Exchange のセットアップ プロセス中に 11 のデフォルト管理役割グルー プが提示されます。各グループには、その役割に固有の権限が関連付けられています。組み 込まれている役割グループの例として、「受信者の管理」と「ヘルプデスク」があります。 一般に、特定のタスクを実行する必要があるスーパーユーザには適切な管理役割グループが 割り当てられ、それに関連付けられた権限を継承します。たとえば、Exchange組織内の任意 のユーザの連絡先情報を修正する必要のある製品サポート担当者は、「ヘルプデスク」管理 役割グループのメンバーとして割り当てられます。
- 管理役割割り当てポリシー:管理者またはスーパーユーザではない一般ユーザの場合、管理 役割割り当てポリシーは、ユーザが修正できるメールボックスの種類を制御します。 **New-ManagementRoleAssignment**コマンドレットを使用してユーザに**ApplicationImpersonation** 役割を割り当てると、アカウントが組織内のユーザを偽装し、そのユーザの代わりにタスク を実行できます。役割の割り当て範囲は、**New-ManagementScope** コマンドレットを使用し て個別に管理され、特定の受信者やサーバを対象として絞り込むことができます。

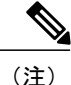

RBAC では、Exchange サーバ 2007 で求められるように ACL を修正および管理する必要はあり ません。

### <span id="page-17-0"></span>**Exchange** サーバの統合におけるプレゼンス ゲートウェイの設定

(EWS 予定表統合が有効になった状態で)多数のユーザをサポートするには、IM and Presence サービスにより複数のクライアント アクセス サーバ(CAS)間で EWS トラフィックの負荷を分 散する必要があります。IM and Presence サービスは、EWS 経由で多くの CAS に接続できます。 また、次のラウンド ロビン方式を使用することで、遭遇するトラフィック負荷をサポートしま す。

- 最初にユーザの予定表購読を有効にしたときには、そのユーザには管理者によって設定され た対象 CAS ホストのプールから CAS が割り当てられます。
- ユーザへの割り当ては、そのユーザの予定表購読が失敗するまで保持されます。
- ユーザの予定表購読が失敗した場合は、対象 CAS ホストのプールから CAS がユーザに再度 割り当てられます。

#### <span id="page-17-1"></span>交換 **Web** サービスの統合の既知の問題

- Exchange Web サービス (EWS) の統合に影響することが確認されている問題については、こ のガイドの「Exchange [予定表統合のトラブルシューティング](#page-60-2), (55ページ)」の章を参照し てください。
- Microsoft Exchange の統合に影響することが確認されている問題を参照してください。

## <span id="page-17-3"></span><span id="page-17-2"></span>セキュリティの考慮事項

## **Windows** セキュリティ ポリシーの設定

Microsoft Exchange との IM and Presence サービスの統合では、Windows 統合認証 (NTLM) などの さまざまな認証方式がサポートされます。

IM andPresence サービスは、NTLMv1 および NTLMv2 の 2 つの Windows 統合認証をサポートし、 デフォルトで NTLMv2 を使用します。

[Lan Manager 認証レベル(Lan Manager authentication level)] を [NTLMv2 応答のみを送信(Send NTLMv2 response only)] を送信します。 Windows ドメイン コントローラの [LM および NTLM を 拒否 (Refuse LM & NTLM) 1は、ドメインで NTLMv2 認証を強制します。

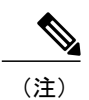

IMandPresenceサービスは、NTLMv2セッションセキュリティをサポートしません。メッセー ジの機密性と整合性は、セキュアな htttp (https) によって提供されます。

# <span id="page-18-0"></span>参考情報の入手

**Cisco Unified Communications Manager** および **IM and Presence** サービスのマニュアル [http://www.cisco.com/en/US/products/sw/voicesw/ps556/tsd\\_products\\_support\\_series\\_home.html](http://www.cisco.com/en/US/products/sw/voicesw/ps556/tsd_products_support_series_home.html)

**Microsoft Exchange 2007** のマニュアル [http://technet.microsoft.com/en-us/library/bb124558\(EXCHG.80\).aspx](http://technet.microsoft.com/en-us/library/bb124558(EXCHG.80).aspx)

**Microsoft Exchange 2010** のマニュアル [http://technet.microsoft.com/en-us/library/bb124558.aspx](http://technet.microsoft.com/en-us/library/bb124558%28v=exchg.141%29.aspx)

**Microsoft Exchange 2013** のマニュアル <http://technet.microsoft.com/en-us/library/bb124558%28exchg.150%29.aspx>

**Microsoft Active Directory 2008** のマニュアル [http://www.microsoft.com/windowsserver2008/en/us/ad-main.aspx](http://technet.microsoft.com/en-us/library/cc770357%28v=ws.10%29.aspx)

 $\mathbf{I}$ 

 $\mathbf I$ 

 **Cisco Unified Communications Manager** リリース **11.0(1)** 上の **IM and Presence** サービス向け **Microsoft**

**Exchange**

<span id="page-20-0"></span>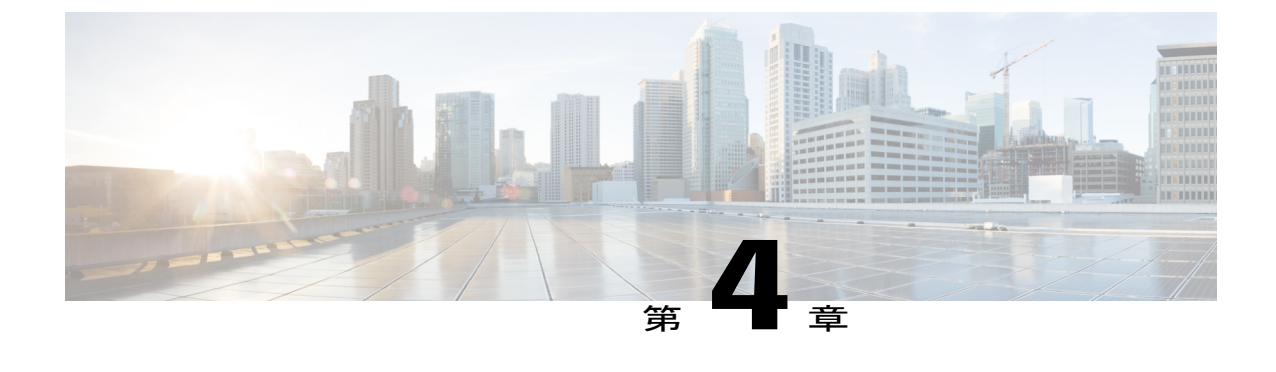

# **Exchange Web** サービスを経由した **Microsoft Exchange** と **IM and Presence** サービスの統合

- Exchange Web [サービスによる](#page-20-1) Microsoft Exchange 2007 の設定, 15 ページ
- Exchange Web [サービスによる](#page-28-0) Microsoft Exchange 2010 および 2013 の設定, 23 ページ
- Exchange [仮想ディレクトリの認証のイネーブル化](#page-34-0), 29 ページ

# <span id="page-20-1"></span>**Exchange Web** サービスによる **Microsoft Exchange 2007** の 設定

#### はじめる前に

Exchange サーバ 2007 サーバの設定手順は、Windows Server 2003 または Windows Server 2008 のど ちらを使用するかによって異なります。

Exchangeサーバ2007上のメールボックスへのアクセスを設定する場合、次の手順を実行します。 詳細な手順については、次の URL で Exchange サーバ 2007 のマニュアルを参照してください。 [http://technet.microsoft.com/en-us/library/bb124558\(EXCHG.80\).aspx](http://technet.microsoft.com/en-us/library/bb124558(EXCHG.80).aspx)

- Windows のセキュリティ設定の確認
- サービス [アカウントにローカルでサインインする権限をユーザに付与する](#page-22-0), (17 ページ)
- サーバ [レベルでの偽装権限の設定](#page-23-1) , (18 ページ)
- サービス [アカウントおよびユーザ](#page-25-0) メールボックスへの Send As 権限の付与, (20ページ)
- サービス アカウントおよびユーザ [メールボックスへの偽装権限の付与](#page-26-0), (21 ページ)
- Microsoft Exchange 2007 [アカウントの権限の確認](#page-27-0), (22 ページ)

### $\mathcal{L}$

IMandPresenceサービスでは、Exchangeサーバへの接続時にそのアカウントへログインするの に必要なのはアカウントに対する偽装権限のみです。このアカウントは、通常、メールを受信 しないため、領域の割り当てについて考慮する必要はありません。 ヒント

## <span id="page-21-0"></span>**Windows** セキュリティ ポリシーの設定

Microsoft Exchange との IM and Presence サービスの統合では、Windows 統合認証 (NTLM) などの さまざまな認証方式がサポートされます。

IM andPresence サービスは、NTLMv1 および NTLMv2 の 2 つの Windows 統合認証をサポートし、 デフォルトで NTLMv2 を使用します。

[Lan Manager 認証レベル (Lan Manager authentication level) 1を [NTLMv2 応答のみを送信 (Send NTLMv2 response only)] を送信します。 Windows ドメイン コントローラの [LM および NTLM を 拒否 (Refuse LM & NTLM) しは、ドメインで NTLMv2 認証を強制します。

(注)

IMandPresenceサービスは、NTLMv2セッションセキュリティをサポートしません。メッセー ジの機密性と整合性は、セキュアな htttp (https) によって提供されます。

### <span id="page-21-1"></span>**Windows** のセキュリティ設定の確認

#### 手順

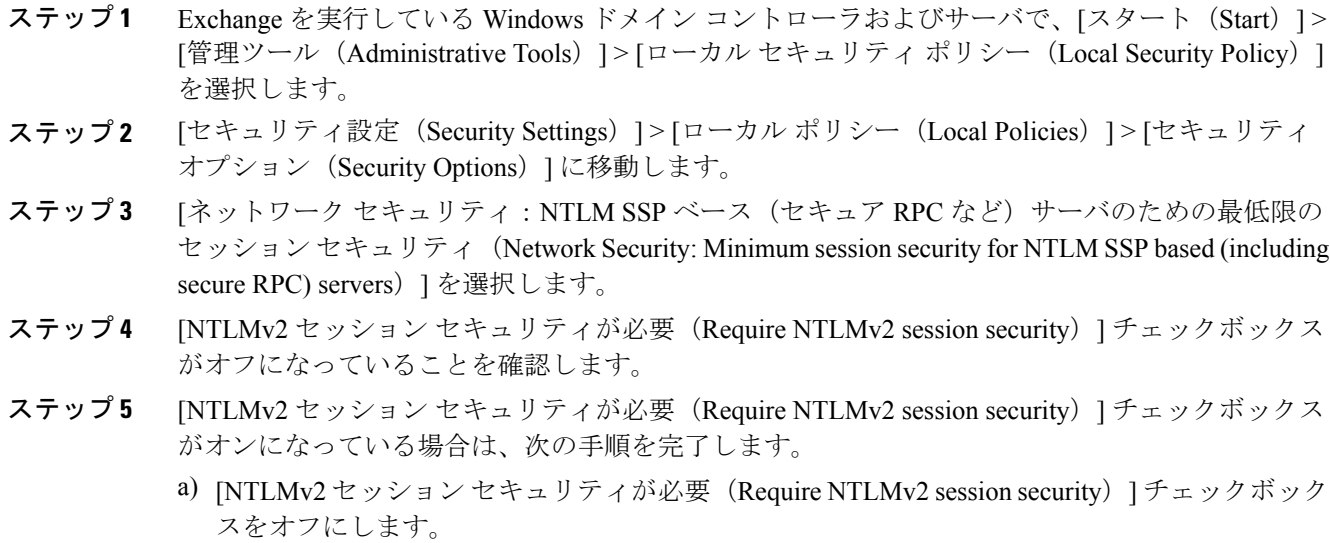

b) [OK] をクリックします。

ステップ **6** 新しいセキュリティ設定を適用するには、Exchangeを実行しているWindowsドメインコントロー ラとサーバをリブートします。

> セキュリティ ポリシー設定が変更されたサーバ以外にリブートは必要ありませ  $h<sub>o</sub>$ (注)

## <span id="page-22-0"></span>サービスアカウントにローカルでサインインする権限をユーザに付与 する

ユーザがサービス アカウントにローカルにログインするように設定するは、次のいずれかの手順 を実行します。

#### はじめる前に

- Exchange の偽装を正常に機能させるには、すべての Microsoft Exchange サーバを Windows Authorization Access Group のメンバにする必要があります。
- サービス アカウントは、Exchange 管理グループのメンバであってはなりません。Exchange は、これらのグループのすべてのアカウントの偽装を明示的に拒否します。

#### <span id="page-22-1"></span>**Windows Server 2003** での **Microsoft Exchange 2007** の設定

#### 手順

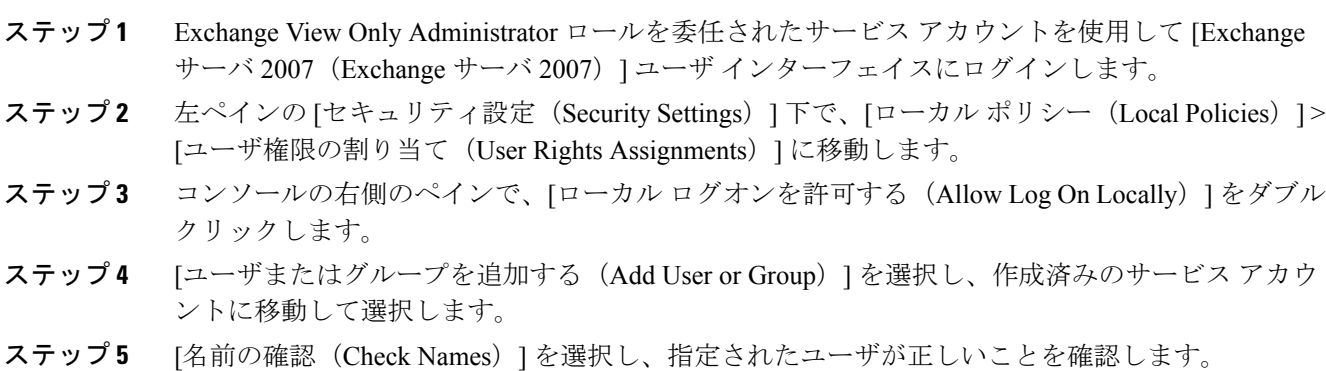

ステップ **6** [OK] をクリックします。

#### 次の作業

サーバ [レベルでの偽装権限の設定](#page-23-1) , (18 ページ)

**Cisco Unified Communications Manager** リリース **11.0(1)** 上の **IM and Presence** サービス向け **Microsoft Exchange**

#### <span id="page-23-0"></span>**Windows Server 2008** での **Microsoft Exchange 2007** の設定

#### 手順

- ステップ **1** Exchange View Only Administrator ロールを委任されたサービス アカウントを使用して Exchange サーバ 2007 にログインします。
- ステップ2 [スタート (Start)] を選択します。
- ステップ **3** gpmc.msc と入力します。
- ステップ4 [Enter] を選択します。
- ステップ5 Exchangeサーバで[ドメインコントローラセキュリティの設定 (Domain Controller Security Settings) ] ウィンドウを開きます。
- ステップ **6** 左ペインの [セキュリティ設定(Security Settings)] 下で、[ローカル ポリシー(Local Policies)] > [ユーザ権限の割り当て (User Rights Assignments) ]に移動します。
- ステップ **7** コンソールの右側のペインで、[ローカル ログオンを許可する(Allow Log On Locally)] をダブル クリックします。
- ステップ **8** [これらのポリシーの設定を定義する(Define these policy settings)]チェックボックスがオンになっ ていることを確認します。
- ステップ **9** [ユーザまたはグループの追加(Add User or Group)] を選択し、作成済みのサービス アカウント に移動して選択します。次に、[OK] をクリックします。
- ステップ **10** [名前の確認(Check Names)] を選択し、指定されたユーザが正しいことを確認します。次に、 [OK] をクリックします。
- ステップ **11** [ローカル ログオンを許可する(Allow Log On Locally)] プロパティのダイアログ ボックスで [適 用(Apply)] と [OK] をクリックします。
- <span id="page-23-1"></span>ステップ **12** ユーザ SMTP アドレスが *alias@FQDN* であることを確認します。そうでない場合は、ユーザ プリ ンシパル名(UPN)を使用して偽装する必要があります。これは *alias@FQDN* と定義されます。

#### 次の作業

サーバ [レベルでの偽装権限の設定](#page-23-1) , (18 ページ)

### サーバ レベルでの偽装権限の設定

次の手順のコマンドは、サーバ レベルで偽装権限を許可することができます。また、データベー ス、ユーザ、および連絡先レベルでも権限を付与することもできます。

#### はじめる前に

• 個々の Microsoft Exchange サーバにアクセスするサービス アカウントの権限のみを付与する 場合は、

**Get-OrganizationConfig**

の文字列を下記に置き換えます。

**Get-ExchangeServer -Identity** *ServerName*

*ServerName* は Exchange サーバの名前です。

例

```
Add-ADPermission -Identity (Get-ExchangeServer -Identity exchangeserver1).
DistinguishedName -User (Get-User -Identity user | select-object).identity
-ExtendedRights Send-As
```
• ユーザの SMTP アドレスが alias@FQDN として定義されていることを確認します。そうでな い場合は、ユーザ プリンシパル名 (UPN) を使用してユーザ アカウントを偽装する必要が あります。

#### 手順

ステップ **1** コマンド ライン入力を行うために Exchange 管理シェル(EMS)を開きます。

ステップ **2** この Add-ADPermission コマンドを実行し、サーバに偽装権限を追加します。

#### 構文

**Add-ADPermission -Identity (Get-OrganizationConfig).DistinguishedName -User (Get-User -Identity** *User* **| select-object).identity -AccessRights GenericAll -InheritanceType Descendents** 例

**Add-ADPermission -Identity (Get-OrganizationConfig).DistinguishedName -User (Get-User -Identity** *Ex2007* **| select-object).identity -AccessRights GenericAll -InheritanceType Descendents**

#### 次の作業

サービス アカウントの Active Directory [サービス拡張権限の設定](#page-24-0), (19 ページ)

### <span id="page-24-0"></span>サービス アカウントの **Active Directory** サービス拡張権限の設定

#### はじめる前に

これらの権限は、クライアントアクセスサーバ(CAS)上で、偽装を実行するサービスアカウン トに対して設定する必要があります。

- CASがロードバランサの背後に配置されている場合は、ロードバランサの背後にあるすべて の CAS の Microsoft Exchange 2007 アカウントに対して **ms-Exch-EPI-Impersonation** 権限を付 与します。
- お使いのメールボックス サーバが CAS とは異なるマシン上にある場合は、すべてのメール ボックス サーバの Exchange 2007 アカウントに対して **ms-Exch-EPI-Impersonation** 権限を付 与します。

• この権限は、[Active Directory サイトとサービス(Active Directory Sites and Services)] または [Active Directory ユーザとコンピュータ(Active Directory Users and Computers)] ユーザ イン ターフェイスを使用して設定することもできます。

#### 手順

- ステップ **1** Exchange 管理シェル(EMS)を開きます。
- ステップ **2** EMSで次のAdd-ADPermissionコマンドを実行して、指定したサービスアカウント(Exchange 2007 など)のサーバに対する偽装権限を追加します。

構文

```
Add-ADPermission -Identity (Get-OrganizationConfig).DistinguishedName -User (Get-User
-Identity User | select-object).identity -ExtendedRight ms-Exch-EPI-Impersonation
```
例

**Add-ADPermission -Identity (Get-OrganizationConfig).DistinguishedName -User (Get-User -Identity** *Ex2007* **| select-object).identity -ExtendedRight ms-Exch-EPI-Impersonation**

ステップ **3** EMSで次のAdd-ADPermissionコマンドを実行して、サービスアカウントに偽装する各メールボッ クスへの偽装権限を追加します。

#### 構文

**Add-ADPermission -Identity (Get-OrganizationConfig).DistinguishedName -User (Get-User -Identity** *User* **| select-object).identity -ExtendedRight ms-Exch-EPI-May-Impersonate**

例

**Add-ADPermission -Identity (Get-OrganizationConfig).DistinguishedName -User (Get-User -Identity** *Ex2007* **| select-object).identity -ExtendedRight ms-Exch-EPI-May-Impersonate**

#### 次の作業

サービス [アカウントおよびユーザ](#page-25-0) メールボックスへの Send As 権限の付与, (20 ページ)

## <span id="page-25-0"></span>サービスアカウントおよびユーザメールボックスへの **Send As** 権限の 付与

サービス アカウントおよびユーザ メールボックスに Send As 権限を付与するには、次の手順に 従ってください。

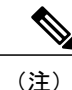

この手順を実行するために、Microsoft Exchange 管理コンソール(EMC)を使用することはで きません。

#### 手順

- ステップ1 Exchange 管理シェル (EMS) を開きます。
- ステップ **2** EMS で次の Add-ADPermission コマンドを実行して、サービス アカウントおよび関連するすべて のユーザ メールボックス ストアに Send As 権限を付与します。

#### 構文

**Add-ADPermission -Identity (Get-OrganizationConfig).DistinguishedName -User (Get-User -Identity** *User* **| select-object).identity -ExtendedRights Send-As**

例

```
Add-ADPermission -Identity (Get-OrganizationConfig).DistinguishedName -User (Get-User
-Identity Ex2007 | select-object).identity -ExtendedRights Send-As
```
#### 次の作業

サービス アカウントおよびユーザ [メールボックスへの偽装権限の付与](#page-26-0), (21 ページ)

## <span id="page-26-0"></span>サービス アカウントおよびユーザ メールボックスへの偽装権限の付 与

サービスアカウントおよびユーザメールボックスに偽装権限を付与するには、次の手順に従って ください。

この手順を実行するために、Microsoft Exchange 管理コンソール(EMC)を使用することはで きません。 (注)

#### 手順

- ステップ **1** Exchange 管理シェル(EMS)を開きます。
- ステップ **2** サービスアカウントの偽装権限に関連付けられているすべてのメールボックスストアを許可する EMS で次の **Add-ADPermission** コマンドを実行してください。

#### 構文

```
Add-ADPermission -Identity (Get-OrganizationConfig) .DistinguishedName -User (Get-User
-Identity User | select-object) .identity -ExtendedRights Receive-As
```
例

```
Add-ADPermission -Identity (Get-OrganizationConfig) .DistinguishedName -User (Get-User
-Identity EX2007 | select-object) .identity -ExtendedRights Receive-As
```
IM andPresenceサービスでは、Exchangeサーバへの接続時にそのアカウントへログイン するのに必要なのはアカウントに対する偽装権限のみです。このアカウントは、通常、 メールを受信しないため、領域の割り当てについて考慮する必要はありません。 (注)

#### 次の作業

Microsoft Exchange 2007 [アカウントの権限の確認](#page-27-0), (22 ページ)

### <span id="page-27-0"></span>**Microsoft Exchange 2007** アカウントの権限の確認

Exchange 2007アカウントに権限を割り当てた後は、その権限がメールボックスのレベルまで伝播 し、選択されたユーザがメールボックスにアクセスしたり別のユーザのアカウントを偽装したり することが可能なことを確認する必要があります。Exchange 2007では、権限がメールボックスに 伝播されるまでに時間を要します。

#### はじめる前に

Exchange 2007アカウントに適切な権限を委任してください。ExchangeWeb[サービスによる](#page-20-1)Microsoft [Exchange](#page-20-1) 2007 の設定, (15 ページ) を参照してください。.

#### 手順

- ステップ **1** Exchangeサーバ2007のExchange管理コンソール(EMC)で、コンソールツリーの[ActiveDirectory サイトとサービス(Active Directory Sites and Services)] を右クリックします。
- ステップ2 [表示 (View) ] をポイントし、「サービス ノードの表示 (Show Services Node) ] を選択します。
- ステップ **3** サービスノード(Services/MS Exchange/First Organization/Admin Group/Exchange Admin Group/Servers など)を展開します。
- ステップ **4** クライアントアクセスサーバ(CAS)が、選択したサービスノードに表示されていることを確認 します。
- ステップ5 各 CAS サーバの [プロパティ (Properties) ]""を表示し、[セキュリティ (Security) ] タブで以下 を確認します。
	- a) サービス アカウントがリストされている。
	- b) サービスアカウントに付与されている権限が(オンになっているチェックボックスにより)ア カウントに Exchange Web サービスの偽装権限が付与されていることを示している。
	- アカウントまたは偽装権限が手順 5 のとおりに表示されない場合は、サービス アカウ ントを再度作成し、必要な偽装権限をアカウントに付与する必要があります。 (注)
- **ステップ6** サービス アカウント(Ex2007 など)にストレージ グループおよびメールボックス ストアに対す るAllow impersonationpermissionが付与され、個人情報の交換や別のユーザアカウントでの送受信 が可能であることを確認します。
- ステップ **7** 変更を有効にするために、Exchange サーバの再起動が必要となる場合があります。これはテスト によって確認されています。

#### 次の作業

Exchange 2007 以降のエディションの仮想ディレクトリでの認証の有効化

# <span id="page-28-0"></span>**Exchange Web** サービスによる **Microsoft Exchange 2010** お よび **2013** の設定

Microsoft Exchange 2010 および 2013 サーバ上のメールボックスへのアクセスを設定する場合は、 次のタスクを実行します。

- Windows のセキュリティ設定の確認
- 特定のユーザまたはグループへの Exchange 偽装権限の設定
- Microsoft Exchange 2010 または 2013 [アカウントの権限の確認](#page-32-0), (27ページ)

#### はじめる前に

Exchange 2010 および 2013 サーバを IM and Presence サービスと統合するために Exchange Web サー ビス(EWS)を使用する前に、Exchange サーバにスロットル ポリシー パラメータ値を設定して いることを確認します。これらの値は、EWS の予定表と IM andPresence サービスとの統合を正常 に機能させるために必要な値です。

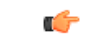

これらは、Exchange サーバ 2010 向けのコマンドと設定です。Exchange サーバ 2013 の設定に ついては、現在スケール試験を行っています。 制約事項

- 設定は、Exchangeサーバのバージョンによって異なります。正しく設定を行うには、EWS を使用してExchangeサーバ2013を統合するときに、設定を試行することが必要になる場 合があります。
- コマンドは、Exchange サーバのバージョンによって異なる場合があります。詳細につい ては、Exchange サーバ 2013 のコマンド マニュアルを参照してください。

#### 表 **3**:**Exchange** サーバ **2010** で推奨されるスロットル ポリシーの設定

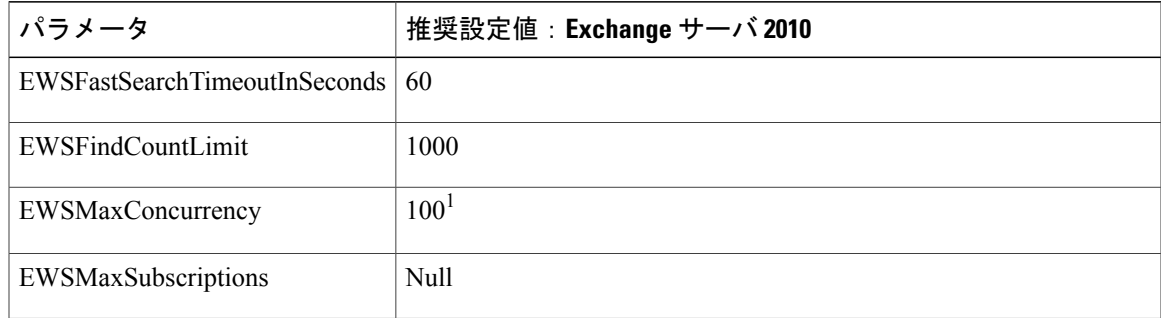

| パラメータ                                                                                                    | 推奨設定値:Exchange サーバ 2010 |  |
|----------------------------------------------------------------------------------------------------|-------------------------|--|
| EWSPercentTimeInAD                                                                                                    | 50                      |  |
| EWSPercentTimeInCAS                                                                                                    | 90                      |  |
| EWSPercentTimeInMailboxRPC                                                                                                    | 60                      |  |
| シスコの試験時には、予定表を使用するユーザ50%に対応するにはデフォルトのスロットルポリシー値で十分でした。Client<br>Access Server (CAS) への EWS リクエストの負荷が高い場合は、パラメータを 100 に増やすことを推奨します。 |                         |  |

表 **4**:**Exchange** サーバ **2013** で推奨されるスロットル ポリシーの設定

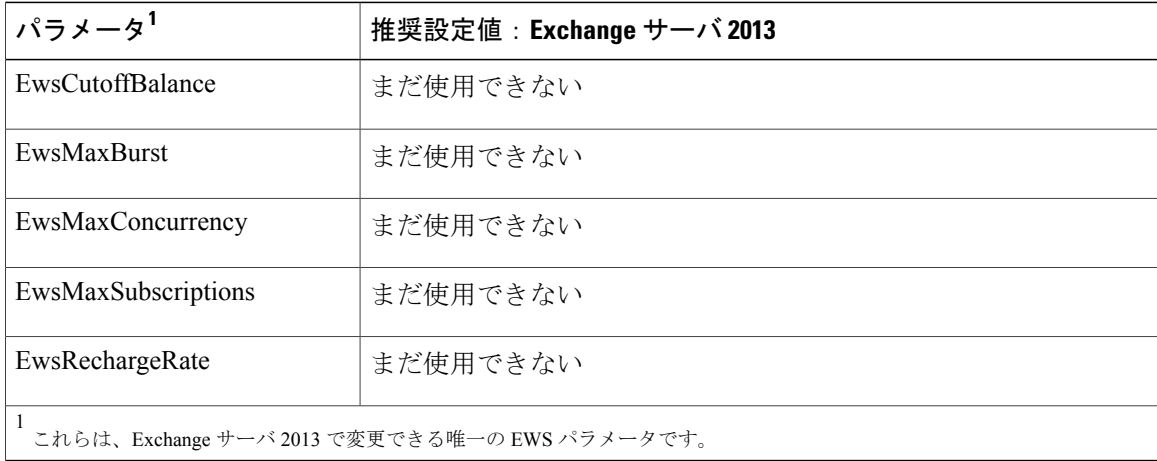

#### 関連トピック

[Exchange](http://technet.microsoft.com/en-us/library/bb124558%28v=exchg.141%29.aspx)  $\overline{v}$   $\rightarrow$   $\overline{\sim}$  2010 [Exchange](http://technet.microsoft.com/en-US/exchange/fp179701)  $\overline{y}$   $\rightarrow$   $\overline{y}$  2013

### <span id="page-29-0"></span>**Windows** セキュリティ ポリシーの設定

Microsoft Exchange との IM and Presence サービスの統合では、Windows 統合認証 (NTLM) などの さまざまな認証方式がサポートされます。

IM andPresence サービスは、NTLMv1 および NTLMv2 の 2 つの Windows 統合認証をサポートし、 デフォルトで NTLMv2 を使用します。

[Lan Manager 認証レベル (Lan Manager authentication level) 1を [NTLMv2 応答のみを送信 (Send NTLMv2 response only)] を送信します。 Windows ドメイン コントローラの [LM および NTLM を 拒否(Refuse LM & NTLM)] は、ドメインで NTLMv2 認証を強制します。

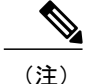

IMandPresenceサービスは、NTLMv2セッションセキュリティをサポートしません。メッセー ジの機密性と整合性は、セキュアな htttp (https) によって提供されます。

### <span id="page-30-0"></span>**Windows** のセキュリティ設定の確認

#### 手順

- ステップ **1** Exchange を実行している Windows ドメイン コントローラおよびサーバで、[スタート(Start)] > [管理ツール (Administrative Tools)] > [ローカル セキュリティ ポリシー (Local Security Policy)] を選択します。
- ステップ **2** [セキュリティ設定(Security Settings)] > [ローカル ポリシー(Local Policies)] > [セキュリティ オプション (Security Options) |に移動します。
- ステップ3 「ネットワーク セキュリティ:NTLM SSP ベース (セキュア RPC など) サーバのための最低限の セッション セキュリティ (Network Security: Minimum session security for NTLM SSP based (including secure RPC) servers) | を選択します。
- ステップ4 [NTLMv2 セッション セキュリティが必要 (Require NTLMv2 session security) ] チェックボックス がオフになっていることを確認します。
- ステップ **5** [NTLMv2 セッション セキュリティが必要(Require NTLMv2 session security)] チェックボックス がオンになっている場合は、次の手順を完了します。
	- a) [NTLMv2 セッション セキュリティが必要(Require NTLMv2 session security)] チェックボック スをオフにします。
	- b) [OK] をクリックします。
- <span id="page-30-1"></span>ステップ **6** 新しいセキュリティ設定を適用するには、Exchangeを実行しているWindowsドメインコントロー ラとサーバをリブートします。
	- セキュリティ ポリシー設定が変更されたサーバ以外にリブートは必要ありませ  $\lambda$ (注)

## 特定のユーザまたはグループへの **Exchange** 偽装権限の設定

特定のユーザまたはユーザ グループに Exchange の偽装権限を設定するには、Microsoft Exchange 管理シェル(EMS)を使用して次の手順を実行します。

#### Ú

#### 制約事項

- これらは、Exchange サーバ 2010 向けのコマンドと設定です。Exchange サーバ 2013 の設定に ついては、現在スケール試験を行っています。
	- 設定は、Exchange サーバのバージョンによって異なる場合があり、EWS を使用して Exchange サーバ 2013 を統合するときに、適切な設定を行うために設定を試行することが 必要になることがあります。
	- コマンドは、Exchange サーバのバージョンによって異なる場合があります。詳細につい ては、Exchange サーバ 2013 のコマンド マニュアルを参照してください。

#### 手順

- ステップ **1** Active Directory でアカウントを作成します。
- ステップ **2** コマンド ライン入力を行うために EMS を開きます。
- ステップ **3** EMS で New-ManagementRoleAssignment コマンドを実行し、他のユーザ アカウントを偽装する権 限を指定する既存のドメイン サービス アカウント(*Ex2010* など)に付与します。

#### 構文

**New-ManagementRoleAssignment -Name:\_suImpersonateRoleAsg -Role:ApplicationImpersonation -User:***user@domain*

#### 例

**New-ManagementRoleAssignment -Name:\_suImpersonateRoleAsg -Role:ApplicationImpersonation -User:***Ex2010@contoso.com*

ステップ **4** この New-ManagementRoleAssignment コマンドを実行し、偽装権限が適用される範囲を定義しま す。この例では、指定された Exchange サーバのすべてのアカウントを偽装する権限が、*Ex2010* アカウントに付与されます。

#### 構文

**New-ManagementScope -Name:\_suImpersonateScope -ServerList:***server\_name*

例

**New-ManagementScope -Name:\_suImpersonateScope -ServerList:***nw066b-227*

ステップ **5** Exchange Web [サービスによる](#page-28-0) Microsoft Exchange 2010 および 2013 の設定, (23 ページ) で定義 された推奨値を含む新しいスロットル ポリシーを作成するには、New-ThrottlingPolicy コマンドを 実行します。

構文

**New-ThrottlingPolicy -Name:***Policy\_Name* **-EWSMaxConcurrency:**100 -**EWSPercentTimeInAD:**50 **-EWSPercentTimeInCAS:**90 **-EWSPercentTimeInMailboxRPC:**60 -**EWSMaxSubscriptions:**NULL **-EWSFastSearchTimeoutInSeconds:**60 **-EWSFindCountLimit:**1000

例

**Exchange**

**New-ThrottlingPolicy -Name:***IM\_and\_Presence\_ThrottlingPolicy* **-EWSMaxConcurrency:**100 **-EWSPercentTimeInAD:**50 **-EWSPercentTimeInCAS:**90 **-EWSPercentTimeInMailboxRPC:**60 -**EWSMaxSubscriptions:**NULL **-EWSFastSearchTimeoutInSeconds:**60 **-EWSFindCountLimit:**1000

注:サポートされる Exchange SP1 でのみ使用可能です。

ステップ **6** Set-ThrottlingPolicyAssociation コマンドを実行し、新しいスロットリング ポリシーと手順 2 で使用 されたサービス アカウントを関連付けます。

構文

**Set-ThrottlingPolicyAssociation -Identity** *Username* **-ThrottlingPolicy** *Policy\_Name*

例

**Set-ThrottlingPolicyAssociation -Identity** *Ex2010* **-ThrottlingPolicy** *IM\_and\_Presence\_ThrottlingPolicy*

#### 次の作業

Microsoft Exchange 2010 または 2013 [アカウントの権限の確認](#page-32-0), (27 ページ)

関連トピック

[Exchange](http://technet.microsoft.com/en-us/library/bb124558%28v=exchg.141%29.aspx)  $\overline{v}$   $\rightarrow$   $\overline{v}$  2010 [Exchange](http://technet.microsoft.com/en-US/exchange/fp179701)  $\overline{y}$   $\rightarrow$   $\overline{y}$  2013

### <span id="page-32-0"></span>**Microsoft Exchange 2010** または **2013** アカウントの権限の確認

Exchange 2010 または 2013 アカウントに権限を割り当てた後で、その権限がメールボックスのレ ベルまで伝播し、指定されたユーザがメールボックスにアクセスしたり別のユーザのアカウント を偽装したりできることを確認する必要があります。Exchange 2010または2013では、権限がメー ルボックスに伝播されるまでに時間を要します。

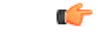

これらは、Exchangeサーバ2010向けのコマンドです。コマンドはExchangeサーバのバージョ ンによって異なる場合があるので、Exchange サーバ 2013 を使用する場合は、コマンド マニュ アルを参照する必要があります。 制約事項

#### 手順

- ステップ **1** Active Directory サーバで、偽装アカウントが存在することを確認します。
- ステップ **2** コマンド ライン入力を行うために Exchange 管理シェル(EMS)を開きます。
- ステップ **3** Exchangeサーバで、サービスアカウントに必要な次の偽装権限が付与されていることを確認しま す。
	- a) EMS で次のコマンドを実行します。

**Get-ManagementRoleAssignment role: ApplicationImpersonation**

b) コマンド出力に、指定アカウントに対するApplicationImpersonationの役割割り当てが示される ことを確認します。

例:コマンド出力

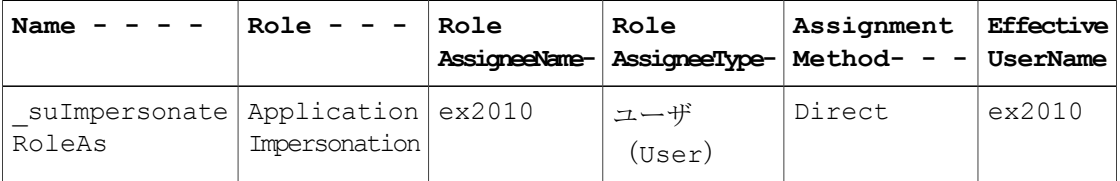

ステップ **4** サービス アカウントに適用される管理の範囲が正しいことを確認します。

a) EMS で次のコマンドを実行します。 **Get-ManagementScope \_suImpersonateScope**

b) 次のように、コマンド出力に偽装アカウント名が含まれていることを確認します。

例:コマンド出力

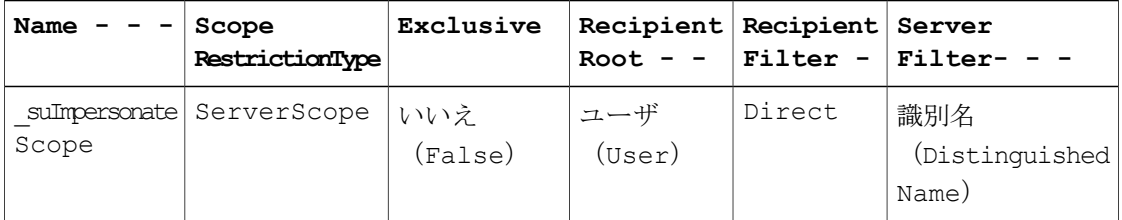

ステップ5 次のコマンドを EMS で実行して、ThrottlingPolicy パラメータが Exchange Web [サービスによる](#page-28-0) Microsoft [Exchange](#page-28-0) 2010 および 2013 の設定, (23 ページ) で定義されている内容と一致すること を確認します。

**Get-ThrottlingPolicy -Identity** *Policy\_Name* **| findstr ^EWS**

#### 次の作業

Exchange 2007 以降のエディションの仮想ディレクトリでの認証の有効化

関連トピック

[Exchange](http://technet.microsoft.com/en-us/library/bb124558%28v=exchg.141%29.aspx) サーバ 2010 [Exchange](http://technet.microsoft.com/en-US/exchange/fp179701) サーバ 2013

**Exchange**

# <span id="page-34-0"></span>**Exchange** 仮想ディレクトリの認証のイネーブル化

#### はじめる前に

Exchange Web サービス (EWS) の統合が正しく機能するには、基本認証、Windows 統合認証また はその両方を Exchange サーバ 2007、2010 および 2013 の EWS 仮想ディレクトリ (/EWS) でイ ネーブルにする必要があります。

### <span id="page-34-1"></span>**Windows Server 2003** を実行する **Exchange 2007** の認証の有効化

#### 手順

- ステップ **1** [管理ツール(Administrative Tools)] から [インターネット情報サービス(Internet Information Services)] を開き、サーバを選択します。
- ステップ2 [Web サイト (Web Sites) 1を選択します。
- ステップ **3** [デフォルト Web サイト(Default Web Site)] を選択します。
- ステップ4 [EWS] ディレクトリ フォルダを右クリックし、「プロパティ (Properties) ] を選択します。
- ステップ5 [ディレクトリセキュリティ (Directory Security) ] タブを選択します。
- ステップ **6** [認証およびアクセス コントロール(Authentication and access control)] で、[編集(Edit)] をク リックします。
- ステップ **7** [認証方法(Authentication Methods)]で、次のチェックボックスがオフになっていることを確認し ます。

• [匿名アクセスを有効化(Enable anonymous access)]

- ステップ **8** [認証方法:認証付きアクセス(Authentication Methods Authenticated Access)] で、次のチェック ボックスの両方がオンになっていることを確認します。
	- 統合された Windows 認証(Integrated Windows Authentication)
	- 基本的認証(Basic Authentication)(パスワート゛がクリア テキストで送信されます)
- ステップ **9** [OK] をクリックします。

#### 次の作業

Microsoft Exchange 統合向けのプレゼンス ゲートウェイの設定

## <span id="page-35-0"></span>**Windows Server 2008** を実行する **Exchange 2010 / 2013** における認証の有 効化

#### 手順

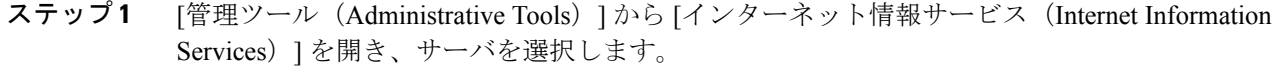

- ステップ **2** [Web サイト(Web Sites)] を選択します。
- ステップ **3** [デフォルト Web サイト(Default Web Site)] を選択します。
- ステップ4 [EWS] を選択します。
- ステップ5 [IIS] セクションで、[認証 (Authentication) ] を選択します。
- ステップ6 次の認証方法が有効になっていることを確認します。
	- 匿名認証
	- Windows 認証や基本認証
- ステップ7 適切に設定するには、「操作 (Actions) 1カラムで有効または無効のリンクを使用します。

#### 次の作業

Microsoft Exchange 統合向けのプレゼンス ゲートウェイの設定

#### 関連トピック

Outlook Web [アプリケーション仮想ディレクトリの管理](http://technet.microsoft.com/en-us/library/aa998849.aspx) Exchange Web [サービス仮想ディレクトリでの](http://technet.microsoft.com/en-us/library/ee633481.aspx) SSL の有効化または無効化

<span id="page-36-2"></span><span id="page-36-0"></span>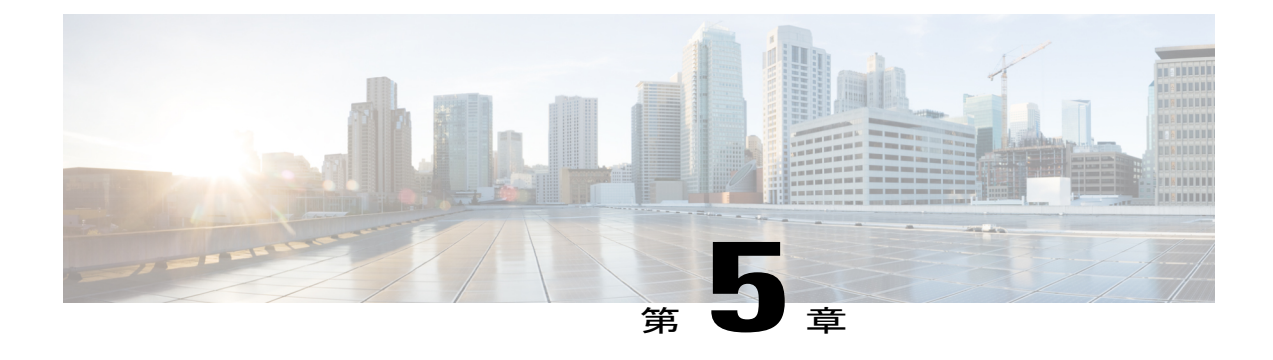

# **Microsoft Exchange** サーバと統合するように **IM and Presence** サービスを設定する

- Microsoft Exchange [統合向けのプレゼンス](#page-36-1) ゲートウェイの設定 , 31 ページ
- SAN [およびワイルドカード証明書のサポート](#page-39-0), 34 ページ
- IM and Presence サービスと Microsoft Exchange [の間のセキュアな証明書交換の設定](#page-40-0), 35 ペー [ジ](#page-40-0)
- [予定表統合の実現](#page-54-0), 49 ページ
- (任意)Exchange Web サービスで送信される Exchange [予定表通知の頻度の設定](#page-55-0), 50 ペー [ジ](#page-55-0)
- (任意)Microsoft Exchange [通知ポートの設定](#page-56-0) , 51 ページ
- (任意)Microsoft Exchange [予定表通知の接続時間の設定](#page-57-0), 52 ページ
- 他の Microsoft Exchange [予定表パラメータ](#page-58-0), 53 ページ

# <span id="page-36-1"></span>**Microsoft Exchange** 統合向けのプレゼンス ゲートウェイ の設定

予定表情報を交換するためには、Exchange サーバ(Microsoft Outlook)をプレゼンス ゲートウェ イとして設定する必要があります。Exchangeゲートウェイにより、IMandPresenceサービスのノー ドがユーザ単位でユーザのアベイラビリティ情報を反映することができます。

プレゼンスゲートウェイを設定すると、次のいずれかの値を使用してExchangeサーバと接続でき ます。

- FODN (DNS で解決可能)
- IP アドレス

Exchange統合のためにExchangeWebサービス(EWS)のプレゼンスゲートウェイを[Cisco Unified CM IM andPresence Administration] ユーザ インターフェイスを使用して設定する場合は、次の点に 注意してください。

- *1*台以上のEWSサーバを追加、更新、または削除できます(上限はありません)。ただし、 [プレゼンス ゲートウェイ設定(Presence Gateway Configuration)] ウィンドウの [トラブル シュータ(Troubleshooter)] は、設定した最初の 10 台までの EWS サーバのステータスのみ を検証し、レポートするように作成されています。
- EWSサーバゲートウェイは、最初のEWSサーバゲートウェイに対して設定した偽装アカウ ント クレデンシャル(アカウント名とパスワード)を共有します。1 つの EWS サーバ ゲー トウェイのクレデンシャルを変更すると、設定されたすべての EWS ゲートウェイのクレデ ンシャルもそれに準じて変更されます。
- 1つ以上のEWSサーバを追加、更新、または削除した後に設定の変更を反映するには、Cisco Presence Engine を再起動する必要があります。複数の EWS サーバを連続して追加した場合 は、すべての変更を同時に反映するよう Cisco Presence Engine を一度だけ再起動することが できます。

- (注) SAN 証明書については、保護されたホストが [サブジェクトの代替名(Subject Alternative Name)] フィールドのホスト名/IP アドレスのフィールド一覧に含まれている必要があり ます。
	- プレゼンス ゲートウェイの設定時に、[プレゼンス ゲートウェイ(Presence Gateway)] フィールドは [サブジェクトの代替名(Subject Alternative Name)] フィールドに表示され ている保護されたホストと完全に一致している必要があります。

## <span id="page-37-0"></span>**Exchange Web** サービスを介したプレゼンス ゲートウェイとしての **Exchange 2007**、**2010**、または **2013** の設定

#### はじめる前に

プレゼンス ゲートウェイを設定する前に、IM and Presence サービスに有効な証明書チェーンを アップロードする必要があります。

Microsoft Exchange サーバへの接続を IPv6 経由で行う場合は、導入時に各 IM and Presence サービ ス ノード上でエンタープライズ パラメータが IPv6 に対し設定され、その Eth0 が IPv6 に対し設定 されていることを確認します。IMandPresenceサービスでのIPv6の設定については、『*Configuration and Administration of IM and Presence Service on Cisco Unified Communications Manager*』を参照して ください。

#### 手順

- ステップ **1** [Cisco Unified CM IM and Presence Administration] ユーザ インターフェイスにログインします。
- ステップ2 [プレゼンス (Presence) 1>[ゲートウェイ (Gateways) 1を選択します。
- ステップ **3** [新規追加(Add New)] をクリックします。
- ステップ **4** プレゼンス ゲートウェイ タイプの [Exchange -- EWS Server(Exchange -- EWS サーバ)] を選択し ます。 設定変更を有効にするには、1 つ以上の EWS サーバを追加、更新、または削除した後に Cisco Presence Engine を再起動する必要があります。複数の EWS サーバを連続して追加した場合は、す べての変更を同時に反映するよう Cisco Presence Engine を一度だけ再起動することができます。
- ステップ **5** 2 種類以上のゲートウェイを設定した場合にプレゼンス ゲートウェイのインスタンスを区別でき るよう、[説明(Description)] フィールドに意味のある説明を入力します。
- ステップ **6** [プレゼンス ゲートウェイ(Presence Gateway)] フィールドに、プレゼンス ゲートウェイのサー バの場所を入力し、それがサブジェクト共通名 (CN) と一致するか、または Exchange サーバ証 明書の[サブジェクトの代替名(Subject Alternative Name)]フィールドにあることを確認します。 Exchange サーバに接続するには、次のいずれかの値を使用する必要があります。
	- [FQDN]
	- IP アドレス

プレゼンス ゲートウェイをワイルドカード証明書で使用するよう設定するには、指定したノード の場所の値は、ワイルドカード証明書で保護されたサブドメインの一部である必要があります。 たとえば、ワイルドカード証明書がサブドメイン \*.imp.cisco.com を保護する場合は、[プレゼン スゲートウェイ(Presence Gateway)]フィールドに *server\_name.*imp.cisco.comというノード値を 入力する必要があります。

FODN を入力する場合、それがサブジェクト共通名 (CN)に一致するか、または証明 書チェーンの Exchange サーバ リーフ証明書での [サブジェクトの代替名 (Subject Alternative Name)] フィールドの保護されたホストのいずれかに一致する必要がありま す。FQDN は、要求を処理し、証明書を使用するアドレスに解決される必要がありま す。 (注)

IPv6 の場合は、入力する IPv6 アドレスが Exchange サーバ証明書の [SAN] フィールドに 入力された値と一致する必要があります。

- ステップ **7** IM and Presence サービスが Exchange サーバに接続するときに使用する偽装アカウントの名前を入 力します。この形式は、ユーザ プリンシパル名 (user@domain など)か、ダウンレベルのログオ ン名(domain\user など)のどちらかです。
- ステップ **8** IM and Presence サービスが Exchange サーバに接続するのに必要な Exchange アカウント パスワー ドを入力します。確認のためもう一度パスワードを入力します。この値は、Exchange サーバで以 前に設定したアカウントのアカウント パスワードと一致している必要があります。
- ステップ **9** Exchange サーバとの接続に使用するポートを入力します。Exchange との IM andPresence サービス の統合は、セキュアな HTTP 接続を介して行われます。シスコは、ポート 443(デフォルト ポー ト)を使用し、それ以外のポートは変更しないことを推奨します。
- **ステップ10** [保存 (Save) ] をクリックします。
- ステップ **11** [Exchange サーバ(Exchange Server)] ステータスが次を示すグリーンになっていることを確認し ます。
	- **Exchange** の到達可能性(**ping** 可能)
	- **Exchange SSL** の接続**/**認定の検証

#### 次の作業

Exchange プレゼンス ゲートウェイを設定後、次の点を確認します。

- IM and Presence サービスと Exchange サーバの接続は成功しましたか。[プレゼンス ゲート ウェイ設定 (Presence Gateway Configuration) ] ウィンドウの [Exchange サーバ ステータス (Exchange Server Status)] 領域に接続ステータスが表示されます。修正が必要な場合は、 「Exchange サーバの接続ステータスに関するトラブルシューティング」を参照してくださ い。
- Exchange SSL 証明書チェーンのステータスは正しい(確認済み)ですか。[プレゼンス ゲー トウェイ設定(Presence Gateway Configuration)] ウィンドウの [Exchange サーバ ステータス (Exchange Server Status)] 領域には、証明書のサブジェクト CN の不一致があるかどうかが 示されます。修正が必要な場合は、「SSL 接続と証明書のステータスのトラブルシューティ ング」を参照してください。

## <span id="page-39-0"></span>**SAN** およびワイルドカード証明書のサポート

IM and Presence サービスでは、Microsoft Exchange との予定表のセキュアな統合のために、X.509 証明書を使用します。IM and Presence サービスでは、標準の証明書とともに、SAN およびワイル ドカード証明書をサポートしています。

SAN証明書を使用すると、複数のホスト名とIPアドレスを単一の証明書で保護できるようになり ます。これを行うには、ホスト名、IP アドレス、またはその両方の一覧を [X509v3 サブジェクト の代替名 (X509v3 Subject Alternative Name) ] フィールドで指定します。

ワイルドカード証明書を使用すると、ドメインと無制限のサブドメインを提示できるようになり ます。これを行うには、ドメイン名にアスタリスク(\*)を指定します。名前にはワイルドカード 文字 \* を含めることができます。ワイルドカードは単一のドメイン名コンポーネントに対応しま す。たとえば、\*.a.com は foo.a.com と一致しますが、bar.foo.a.com とは一致しません。

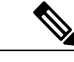

SAN証明書については、保護されたホストが「サブジェクトの代替名 (Subject Alternative Name) 1 フィールドのホスト名/IP アドレスのフィールド一覧に含まれている必要があります。プレゼ ンス ゲートウェイの設定時に、[プレゼンス ゲートウェイ(Presence Gateway)] フィールドは [サブジェクトの代替名(Subject Alternative Name)] フィールドに表示されている保護された ホストと完全に一致している必要があります。 ワイルドカードは、標準証明書の場合は「共通名 (CN) (Common Name (CN))] フィールド に、SAN 証明書の場合は [サブジェクトの代替名 (Subject Alternative Name) ] フィールドに使 用することができます。 (注)

## <span id="page-40-1"></span><span id="page-40-0"></span>**IM and Presence** サービスと **Microsoft Exchange** の間のセ キュアな証明書交換の設定

## 認証局サービスをインストールする方法

認証局(CA)は Exchange サーバ上で実行することもできますが、サードパーティの証明書交換 のセキュリティを強化するために、別の Windows サーバを CA として使用することをお勧めしま す。

- Windows Server 2003 での CA [のインストール](#page-40-2), (35 ページ)
- Windows Server 2008 での CA [のインストール](#page-41-0), (36 ページ)

#### <span id="page-40-2"></span>**Windows Server 2003** での **CA** のインストール

#### はじめる前に

- CA をインストールするには、まず WindowsServer 2003 コンピュータにインターネット 情報 サービス(IIS)をインストールする必要があります。IIS は、Windows 2003 コンピュータに デフォルトでインストールされません。
- Windows Server ディスク 1 および SP1 ディスクがあることを確認します。

#### 手順

- ステップ **1** [スタート(Start)] > [コントロール パネル()] > [プログラムの追加と削除(Add or Remove Programs) 1の順に選択します。
- ステップ **2** [プログラムの追加と削除(Add or Remove Programs)] ウィンドウで、[Windows コンポーネント の追加/削除 (Add/Remove Windows Components) 1を選択します。
- ステップ **3** [Windows コンポーネント(Windows Component)] ウィザードを完了します。
	- a) [Windowsコンポーネント (Windows Component) 1ウィンドウで、「サービスの照明 (Certificate Services)]のチェックボックスをオンにし、ドメインのパートナーシップとコンピュータの名 前変更の制約に関する警告が表示された場合 [はい (Yes) ] をクリックします。
	- b) [CA タイプ(CA Type)] ウィンドウで、[スタンドアロン ルート CA(Stand-alone Root CA)] を選択し、[次へ (Next) ] をクリックします。
	- c) [CA 識別情報(CA Identifying Information)] ウィンドウで、CA サーバの [共通名(Common Name)]フィールドにサーバの名前を入力します。DNSがない場合は、IPアドレスを入力し、 [次へ(Next)] をクリックします。
		- CA はサードパーティの権限であることを覚えておいてください。CA の共通名と、 CSR の生成に使用された共通名を同じにすることはできません。 (注)
	- d) [証明書データベースの設定(Certificate Database Settings)] ウィンドウで、デフォルト設定を 受け入れて [次へ (Next) ] を選択します。
- ステップ **4** インターネット 情報サービスを停止するように求められたら [はい(Yes)] をクリックします。
- ステップ **5** Active Server Pages(ASP)を有効にするように求められたら [はい(Yes)] をクリックします。
- <span id="page-41-0"></span>ステップ **6** インストール手順が完了したら [終了(Finish)] をクリックします。

#### 次の作業

CSR の作成:[Windows](#page-43-1) Server 2003 の実行 , (38 ページ)

#### **Windows Server 2008** での **CA** のインストール

#### 手順

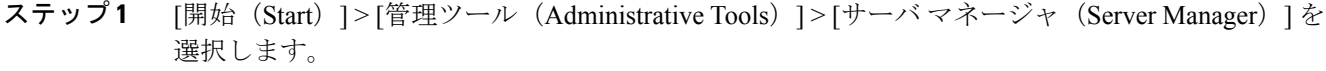

- ステップ2 コンソール ツリーで、[ロール (Roles) ] を選択します。
- ステップ **3** [操作(Action)] > [ロールを追加(Add Roles)] を選択します。
- ステップ **4** [Add Roles] ウィザードを完了します。
	- a) [始める前に (Before You Begin)  $\vert$ ウィンドウで、リストされている前提条件がすべて完了して いることを確認し、[次へ(Next)] をクリックします。
- b) [サーバ ロールを選択(Select Server Roles)] ウィンドウで、[Active Directory 証明書サービス (Active Directory Certificate Services)] チェックボックスをオンにして、[次へ(Next)] をク リックします。
- c) [イントロダクションウィンドウ (Introduction Window) ] ウィンドウで、[次へ (Next)] をク リックします。
- d) [ロール サービスを選択(Select Role Services)] ウィンドウで、次のチェックボックスをオン にし、[次へ (Next) ] をクリックします。
	- Certificate Authority
	- Certificate Authority Web Enrollment
	- Online Responder
- e) [セットアップ タイプを指定(Specify Setup Type)] ウィンドウで、[スタンドアロン (Standalone)] をクリックします。
- f) [CA タイプを指定(Specify CA Type)**]** ウィンドウで、[ルート CA(Root CA)] をクリックし ます。
- g) [プライベート キーのセット アップ(Set Up Private Key)] ウィンドウで、[新しいプライベー ト キーを作成 (Create a new private key) 1をクリックします。
- h) [CAの暗号化を設定 (Configure Cryptography for CA) ]ウィンドウで、デフォルトの暗号化サー ビス プロバイダーを選択します。
- i) [CA 名を設定(Configure CA Name)] ウィンドウで、CA を識別する共通名を入力します。
- j) [有効期間を設定(Set ValidityPeriod)] ウィンドウで、CA 用に生成された証明書の有効期間を 設定します。

CA がここで指定した期日まで有効な証明書を発行しま す。 (注)

- k) [証明書データベースを設定(Configure Certificate Database)] ウィンドウで、デフォルトの証 明書データベースの場所を選択します。
- l) [インストールの選択を確認(Confirm Installation Selections)] ウィンドウで、[インストール (Install)] をクリックします。
- m) [インストール結果(InstallationResults)]ウインドウで、すべてのコンポーネントに対して「イ ンストールが完了しました(InstallationSucceeded)」というメッセージが表示されていること を確認し、[閉じる (Close) ] をクリックします。
	- Server Managerでの役割の1つとして[Active Directory証明書サービス(Active Directory Certificate Services)] が表示されます。 (注)

#### 次の作業

CSR の作成:[Windows](#page-44-0) Server 2008 の実行 , (39 ページ)

### <span id="page-43-0"></span>**Microsoft Exchange** サーバの **IIS** での **CSR** の生成

#### <span id="page-43-1"></span>**CSR** の作成:**Windows Server 2003** の実行

ExchangeのIISサーバで証明書署名要求 (CSR) を作成する必要があります。作成したCSRはCA サーバによってその後署名されます。証明書の [サブジェクトの代替名(Subject Alternative Name (SAN)) ]フィールドに値が入力されている場合、その値は証明書の共通名 (CN) と一致している 必要があります。

#### はじめる前に

自己署名証明書:必要に応じて証明書 CA サービスをインストールします。

#### 手順

ステップ **1** [管理ツール(Administrative Tools)] から [インターネット情報サービス(Internet Information Services) 1を開きます。

a) [デフォルト Web サイト (Default Web Site) ] を右クリックします。

b) [プロパティ (Properties) ] を選択します。

- ステップ **2** [ディレクトリ セキュリティ(Directory Security)] タブを選択します。
- ステップ **3** [サーバ証明書] を選択します。
- ステップ **4** [Webサーバの証明書(Web Server Certificate)] ウィンドウが表示されたら、[次へ(Next)] を選 択します。
- ステップ **5** [サーバ証明書(Server Certificate)] ウィザードを完了します。
	- a) **[**サーバ証明書(**Server Certificate**)**]** ウィンドウで、[新しい証明書を作成する(Create a New Certificate)] を選択し、[次へ(Next)] をクリックします。
	- b) [証明書の要求の送信方法(Delayed or Immediate Request)] ウィンドウで、[証明書の要求を作 成して後で送信する (Prepare the request now, but send it later) ] を選択し、[次へ(Next)] をク リックします。
	- c) [名前とセキュリティの設定(Name and Security Settings)] ウィンドウで、デフォルトの Web サイトの証明書名を受け入れ、ビット長に [1024] を選択し、[次へ(Next)] をクリックしま す。
	- d) [組織情報(Organization Information)] ウィンドウで、[組織(Organization)] フィールドに会 社名を、「組織部門 (Organizational Unit) |フィールドに会社の組織部門を入力し、「次へ (Next) | をクリックします。
	- e) [サイトの一般名(Your Site's Common Name)] ウィンドウで、Exchange サーバ のホスト名ま たは IP アドレスを入力し、[次へ (Next) ] をクリックします。
		- ここで入力する IIS 証明書の共通名は、IM and Presence サービスでプレゼンス ゲー トウェイを設定するときに使用されるため、接続先のホスト (URI または IP アドレ ス)と一致している必要があります。 (注)
- f) [地理情報(Geographical Information)] ウィンドウで、地理情報を次のように入力し、[次へ (Next)] をクリックします。
	- 国/地域 (Country/Region)
	- 都道府県(State/province)
	- 市区町村 (City/locality)
- g) [証明書要求ファイル名(Certificate RequestFile Name)] ウィンドウで、証明書要求に対応する 適切なファイル名を入力し、CSRを保存する場所のパスとファイル名を指定して、[次へ (Next) ] をクリックします。
	- CSR は拡張子(.txt)なしで保存してください。この CSR ファイルを後で探す必要 があるため、保存場所を覚えておいてください。このファイルを開くには、必ずメ モ帳を使用します。 (注)
- h) [要求ファイルの概要(Request File Summary)] ウィンドウで、[要求ファイルの概要(Request File Summary)  $\vert \bar{\psi} \rangle$  ドウに掲載されている情報が正しいことを確認し、[次へ (Next)  $\vert \bar{\psi} \rangle$ リックします。
- i) [Webサーバ証明書の完了(WebServerCertificateCompletion)]ウィンドウで、[終了(Finish)] を選択します。

#### 次の作業

CA サーバ/[認証局への](#page-45-0) CSR の提出, (40 ページ)

#### <span id="page-44-0"></span>**CSR** の作成:**Windows Server 2008** の実行

ExchangeのIISサーバで証明書署名要求 (CSR) を作成する必要があります。作成した CSR は CA サーバによってその後署名されます。

#### 手順

- ステップ1 [管理ツール (Administrative Tools) ] から [インターネット情報サービス マネージャ (Internet Information Services (IIS) Manager)] ウィンドウを開きます。
- ステップ **2** IIS Manager の左側ペインの [接続(Connections)] 下で、[Exchange サーバ(Exchange Server)] を 選択します。
- ステップ **3** [サーバ証明書(Server Certificates)] をダブルクリックします。
- ステップ4 IIS Manager の右側ペインの[操作 (Actions) ]下で、[証明書要求を作成 (Create Certificate Request) ] を選択します。
- ステップ5 [証明書要求 (Request Certificate) 1ウィザードを完了します。
	- a) [識別名プロパティ(Distinguished Name Properties)] ウィンドウで、次の情報を入力します。
		- [共通名(Common Name)] フィールドに、Exchange サーバのホスト名または IP アドレス を入力します。
- [組織(Organization)] フィールドに、会社名を入力します。
- [組織部門(Organization Unit)] フィールドに、会社が属する組織部門を入力します。
- b) 地理情報を次のように入力し、[次へ(Next)] をクリックします。
	- 市区町村 (City/locality)
	- 都道府県(State/province)
	- 国/地域 (Country/Region)
	- ここで入力する IIS 証明書の共通名は、IM and Presence サービスでプレゼンス ゲー トウェイを設定するときに使用されるため、接続先のホスト(URI または IP アドレ ス)と一致している必要があります。 (注)
- c) [暗号化サービス プロバイダ プロパティ(Cryptographic Service Provider Properties)] ウィンド ウで、デフォルトの暗号化サービス プロバイダを承認し、ビット長に **2048** を選択し、[次へ (Next)] をクリックします。
- d) [証明書要求ファイル名(Certificate RequestFile Name)] ウィンドウで、証明書要求に対応する 適切なファイル名を入力し、[次へ (Next) ] をクリックします。
	- CSR は拡張子(.txt)なしで保存してください。この CSR ファイルを後で探す必要 があるため、保存場所を覚えておいてください。このファイルを開くには、必ずメ モ帳を使用します。 (注)
- e) [要求ファイルのサマリ (Request File Summary) ] ウィンドウで、情報が正しいことを確認し、 [次へ(Next)] をクリックします。
- f) [証明書要求の完了(Request Certificate Completion)] ウィンドウで、[終了(Finish)] をクリッ クします。

#### 次の作業

CA サーバ/[認証局への](#page-45-0) CSR の提出, (40 ページ)

## <span id="page-45-0"></span>**CA** サーバ**/**認証局への **CSR** の提出

IIS で Exchange 用に作成されるデフォルトの SSL 証明書には、Exchange サーバの完全修飾ドメイ ン名(FQDN)を使用し、IMandPresenceサービスが信頼している認証局の署名を付けることを推 奨します。この手順により、CA が Exchange IIS からの CSR に署名できます。次の手順を CA サー バで実行し、次の場所にある Exchange サーバの FQDN を設定してください。

- Exchange 証明書
- [Cisco Unified CM IM and Presence Administration] の Exchange プレゼンス ゲートウェイの [プ レゼンス ゲートウェイ(Presence Gateway)] フィールド。

#### はじめる前に

Exchange サーバの IIS で CSR を生成します。

**Exchange**

#### 手順

- ステップ **1** 証明書要求ファイルを CA サーバにコピーします。
- ステップ2 次のいずれかの URL にアクセスします。
	- Windows Server 2003 または Windows Server 2008:http://*locall\_server*/certserv

#### または

- Windows 2003: http://127.0.0.1/certserv
- Windows  $2008:$  http://127.0.0.1/certsrv
- ステップ **3** [証明書要求(Request a certificate)] を選択します。
- ステップ **4** [高度な証明書要求(Advanced certificate request)] をクリックします。
- ステップ **5** [Base-64 で暗号化した CMC または PKCS #10 ファイルを使用して証明書要求を提出(Submit a certificate request by using a base-64-encoded CMC or PKCS #10 file) 1または [Base-64 で暗号化した PKCS #7 ファイルを使用した更新要求を提出(Submit a renewal request by using a base-64-encoded PKCS #7 file)] を選択します。
- ステップ **6** メモ帳などのテキスト エディタを使用して、作成した CSR を開きます。
- ステップ7 次の行から、 **-----BEGIN CERTIFICATE REQUEST**

次の行までの情報をすべてコピーします。

#### **END CERTIFICATE REQUEST-----**

- ステップ **8** CSR の内容を [証明書の要求(Certificate Request)] テキストボックスに貼り付けます。
- ステップ **9** (任意)[証明書テンプレート(Certificate Template)] ドロップダウン リストのデフォルト値は [管理者(Administrator)]テンプレートです。このテンプレートでは、サーバの認証に適した有効 な署名付き証明書が作成されることもあれば、作成されないこともあります。エンタープライズ のルート CA がある場合は、[証明書テンプレート(Certificate Template)] ドロップダウン リスト からWebサーバ証明書テンプレートを選択します。[Webサーバ(WebServer)]証明書テンプレー トは表示されないことがあるため、CA設定をすでに変更している場合、この手順は不要となるこ とがあります。
- ステップ10 [送信 (Submit) ] をクリックします。
- ステップ11 [管理ツール (Administrative Tools) 1ウィンドウで、[開始 (Start) ] > [管理ツール (Administrative Tools)] > [証明書(Certification)] > [認証局(Authority)] > [CA 名(CA name)] > [保留中の要求 (Pending Request)] を選択して、[認証局(Certification Authority)] ウィンドウを開きます。[認 証局(Certificate Authority)] ウィンドウの [保留中の要求(Pending Requests)] の下に、送信した ばかりの要求が表示されます。
- ステップ **12** 要求を右クリックし、次の操作を実行します。
	- •「すべてのタスク (All Tasks) ] を選択します。
	- •「問題 (Issue) 1を選択します。

ステップ **13** [発行済み証明書(Issued certificates)] を選択し、証明書が発行されていることを確認します。

#### 次の作業

[署名付き証明書のダウンロード](#page-47-0), (42 ページ)

### <span id="page-47-0"></span>署名付き証明書のダウンロード

#### はじめる前に

自己署名証明書:CA サーバに証明書署名要求(CSR)を送信します。

サードパーティ証明書:認証局に CSR を要求します。

#### 手順

- ステップ **1** [管理ツール(Administrative Tools)] から [認証局(Certification Authority)] を開きます。発行し た証明書要求が [発行済み要求(Issued Requests)] 領域に表示されます。
- ステップ **2** その要求を右クリックし、[開く(Open)] を選択します。
- ステップ3 [詳細 (Details) ] タブを選択します。
- ステップ **4** [ファイルにコピー(Copy to File)] を選択します。
- ステップ5 [証明書のエクスポート (Certificate Export) 1ウィザードが表示されたら、[次へ (Next) 1をクリッ クします。
- ステップ **6** [証明書のエクスポート(Certificate Export)] ウィザードを完了します。
	- a) [エクスポート ファイルの形式 (Export File Format) ] ウィンドウで、[Base-64 encoded X.509] を選択し、[次へ (Next) ] をクリックします。
	- b) [エクスポートするファイル(File toExport)]ウィンドウで、証明書を保存する場所を入力し、 証明書名に cert.cer を使用し、c:\cert.cer を選択します。
	- c) [証明書エクスポートウィザードの完了 (Certificate Export Wizard Completion) |ウィンドウで、 サマリー情報を確認し、エクスポートが成功したことを確認して、[終了(Finish)] をクリッ クします。
- ステップ **7** IM and Presence サービスの管理に使用するコンピュータに、cert.cer をコピーするか、FTP で送信 します。

#### 次の作業

署名付き証明書の Exchange IIS [へのアップロード](#page-48-0), (43 ページ)

**Exchange**

### <span id="page-48-0"></span>署名付き証明書の **Exchange IIS** へのアップロード

#### <span id="page-48-1"></span>署名付き証明書のアップロード:**Windows 2003** の実行

ここでは、署名付き CSR を IIS にアップロードする手順を説明します。署名付き証明書をアップ ロードするには、IM and Presence サービスの管理に使用するコンピュータで次の手順を実行しま す。

#### はじめる前に

自己署名証明書:署名付き証明書をダウンロードします。 サードパーティ証明書:認証局から署名付き証明書が提供されます。

#### 手順

- ステップ **1** [管理ツール(Administrative Tools)] から [インターネット情報サービス(Internet Information Services)] を開きます。
- ステップ2 [インターネット情報サービス (Internet Information Services) ] ウィンドウで次の手順を実行しま す。

a) [デフォルト Web サイト (Default Web Site) ] を右クリックします。

b) [プロパティ(Properties)] を選択します。

- ステップ **3** [デフォルト Web サイトのプロパティ(Default Web Site Properties)] ウィンドウで、次の手順を実 行します。
	- a) [ディレクトリセキュリティ (Directory Security) 1タブを選択します。

b) [サーバ証明書] を選択します。

- ステップ4 [Webサーバ証明書 (Web Server Certificate) 1ウィザードウィンドウが表示されたら、[次へ (Next) 1 をクリックします。
- ステップ **5** [Web サーバ証明書(Web Server Certificate)] ウィザードを完了します。
	- a) [保留中の証明書要求(Pending Certificate Request)] ウィンドウで、[保留中の要求を処理して 証明書をインストール(Process the pending request and install the certificate)] を選択し、[次へ (Next)] をクリックします。
	- b) [保留中の要求を処理(Process a Pending Request)] ウィンドウで、[参照(Browse)] をクリッ クして、証明書を検索し、適切なパスとファイル名に移動します。
	- c) [SSL ポート(SSL Port)] ウィンドウで、SSL ポートに 443 を入力し、[次へ(Next)] をクリッ クします。
	- d) [Web サーバ証明書の完了 (Web Server Certificate Completion) ]ウィンドウで、[終了(Finish)] をクリックします。

#### ヒント

証明書が信頼できる証明書ストアにない場合、署名付きCSRは信頼されません。信頼を確立する には、次の操作を実行します。

- [ディレクトリのセキュリティ (Directory Security) ]タブで、[証明書を表示 (View Certificate) ] をクリックします。
- [詳細(Details)] > [ルート証明書をハイライト(Highlight root certificate)] を選択し、[表示 (View)] をクリックします。
- ルート証明書の [詳細(Details)] タブを選択し、証明書をインストールします。

#### 次の作業

[ルート証明書のダウンロード](#page-50-0), (45 ページ)

### <span id="page-49-0"></span>署名付き証明書のアップロード:**Windows 2008** の実行

ここでは、署名付き CSR を IIS にアップロードする手順を説明します。署名付き証明書をアップ ロードするには、IM and Presence サービスの管理に使用するコンピュータで次の手順を実行しま す。

#### はじめる前に

自己署名証明書:署名付き証明書をダウンロードします。 サードパーティ証明書:認証局から署名付き証明書が提供されます。

#### 手順

- ステップ **1** [管理ツール(Administrative Tools)] から [インターネット情報サービス マネージャ(Internet Information Services (IIS) Manager)] ウィンドウを開きます。
- ステップ **2** IIS Manager の左側ペインの [接続(Connections)] 下で、[Exchange サーバ(Exchange Server)] を 選択します。
- ステップ **3** [サーバ証明書(Server Certificates)] をダブルクリックします。
- ステップ **4** IIS Manager の右側ペインの [操作(Actions)] 下で、[証明書要求を完了(Complete Certificate Request) 1を選択します。
- ステップ **5** [証明書認証局の応答を指定(Specify Certificate Authority Response)] ウィンドウで、次の操作を実 行します。
	- a) 証明書を検索するには、省略記号(...)を選択します。
	- b) 正しいパスおよびファイル名に移動します。
	- c) 証明書のわかりやすい名前を入力します。
	- d) [OK] をクリックします。完了した証明書が証明書のリストに表示されます。
- ステップ **6** [InternetInformationServices(インターネット情報サービス)]ウィンドウで、次の手順を実行して 証明書をバインドします。
- a) [デフォルト Web サイト (Default Web Site) ] を選択します。
- b) IIS Manager の右側ペインの [操作(Actions)] 下で、[バインディング(Bindings)] を選択しま す。
- ステップ **7** [サイト バインディング(Site Bindings)] ウィンドウで次の手順を実行します。
	- a) [https] を選択します。
	- b) [編集(Edit)] を選択します。
- ステップ **8** [バインディングの編集(Edit Site Bindings)] ウィンドウで、次の手順を実行します。
	- a) [SSL証明書]ドロップダウンリストから、直前に作成した証明書を選択します。証明書に適用 される名前が表示されます。
		- b) [OK] をクリックします。

#### 次の作業

[ルート証明書のダウンロード](#page-50-0), (45 ページ)

## <span id="page-50-0"></span>ルート証明書のダウンロード

#### はじめる前に

署名付き証明書を Exchange IIS にアップロードします。

#### 手順

- ステップ **1** CA サーバにログインし、Web ブラウザを開きます。
- ステップ **2** 使用しているWindowsプラットフォームの種類に応じ、次のいずれかのURLにアクセスします。 a) Windows Server  $2003$ : http://127.0.0.1/certserv
	- b) Windows Server  $2008:$  https://127.0.0.1/certsrv
- ステップ **3** [CA 証明書、証明書チェーン、または CRL のダウンロード(Download a CA certificate, certificate chain, or CRL)] をクリックします。
- ステップ **4** [エンコーディング方法(Encoding Method)] で、[Base 64] を選択します。
- ステップ **5** [CA 証明書のダウンロード(Download CA Certificate)] をクリックします。
- ステップ **6** 証明書(**certnew.cer**)をローカル ディスクに保存します。

#### ヒント

ルート証明書のサブジェクトの共通名(CN)がわからない場合は、外部の証明書管理ツールを使 用して調べることができます。Windows オペレーティング システムで、拡張子が .cer の証明書 ファイルを右クリックし、証明書のプロパティを開きます。

ι

#### 次の作業

IM and Presence サービス [ノードへのルート証明書のアップロード](#page-51-0), (46 ページ)

### <span id="page-51-0"></span>**IM and Presence** サービス ノードへのルート証明書のアップロード

#### はじめる前に

- 自己署名証明書:ルート証明書をダウンロードします。
- サードパーティ証明書:認証局にルート証明書を要求します。CA署名付きのサードパーティ Exchangeサーバ証明書がある場合は、証明書チェーン内のすべてのCA証明書をCiscoUnified Presence の信頼証明書(cup-trust)として IM and Presence サービスにアップロードする必要 があります。

#### 手順

<span id="page-51-1"></span>ステップ **1** [Cisco Unified CM IM and Presence Administration] の証明書インポート ツールを使用して、証明書 をアップロードします。

**Exchange**

 $\overline{\mathsf{I}}$ 

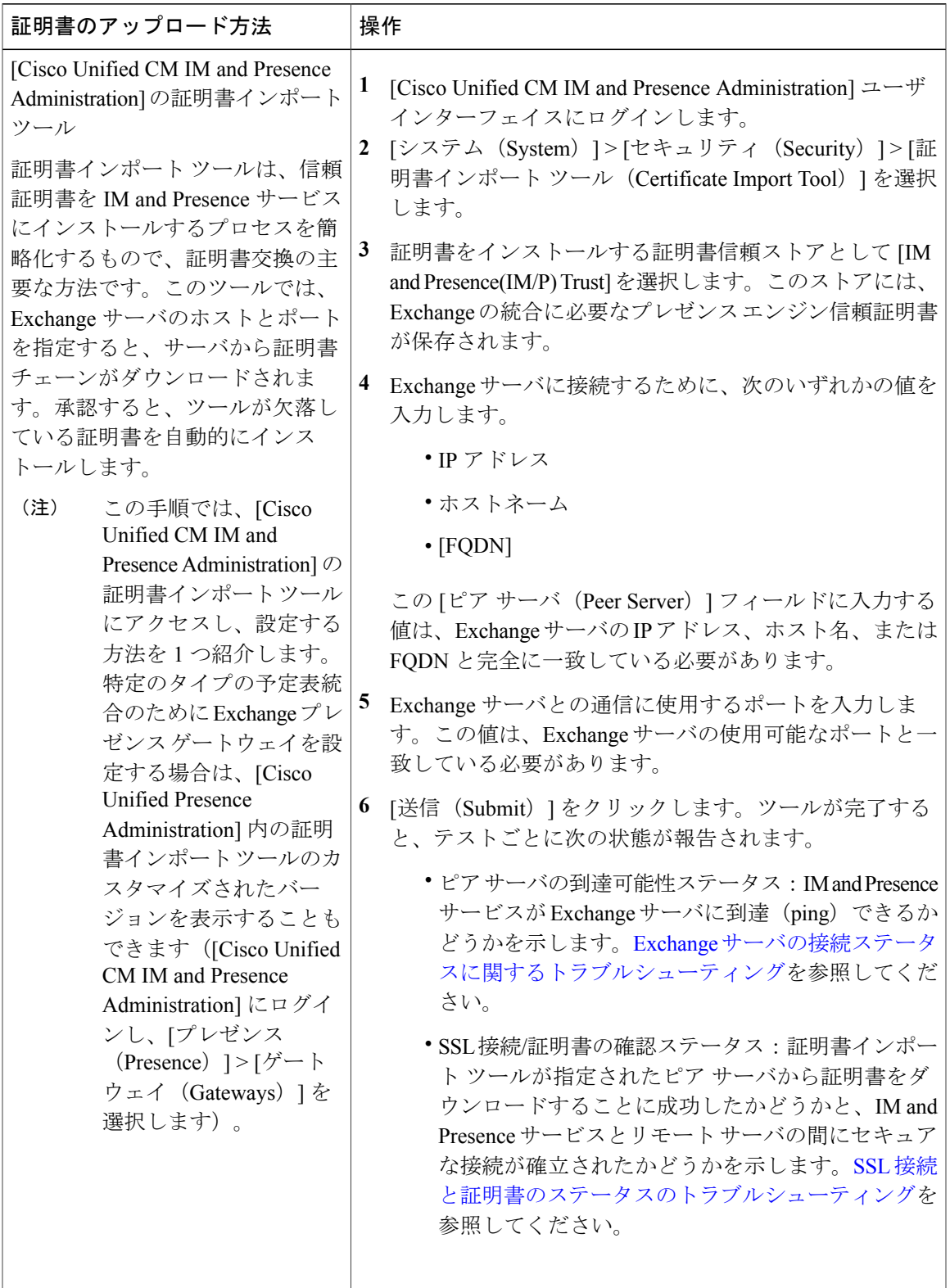

ステップ **2** 証明書インポートツールによって、証明書が欠落していることがわかった場合は(通常、Microsoft サーバでは CA 証明書が欠落します)、[Cisco Unified OS 管理証明書の管理(Cisco Unified OS Admin Certificate Management) 1ウィンドウを使用して、手動でCA証明書をアップロードします。

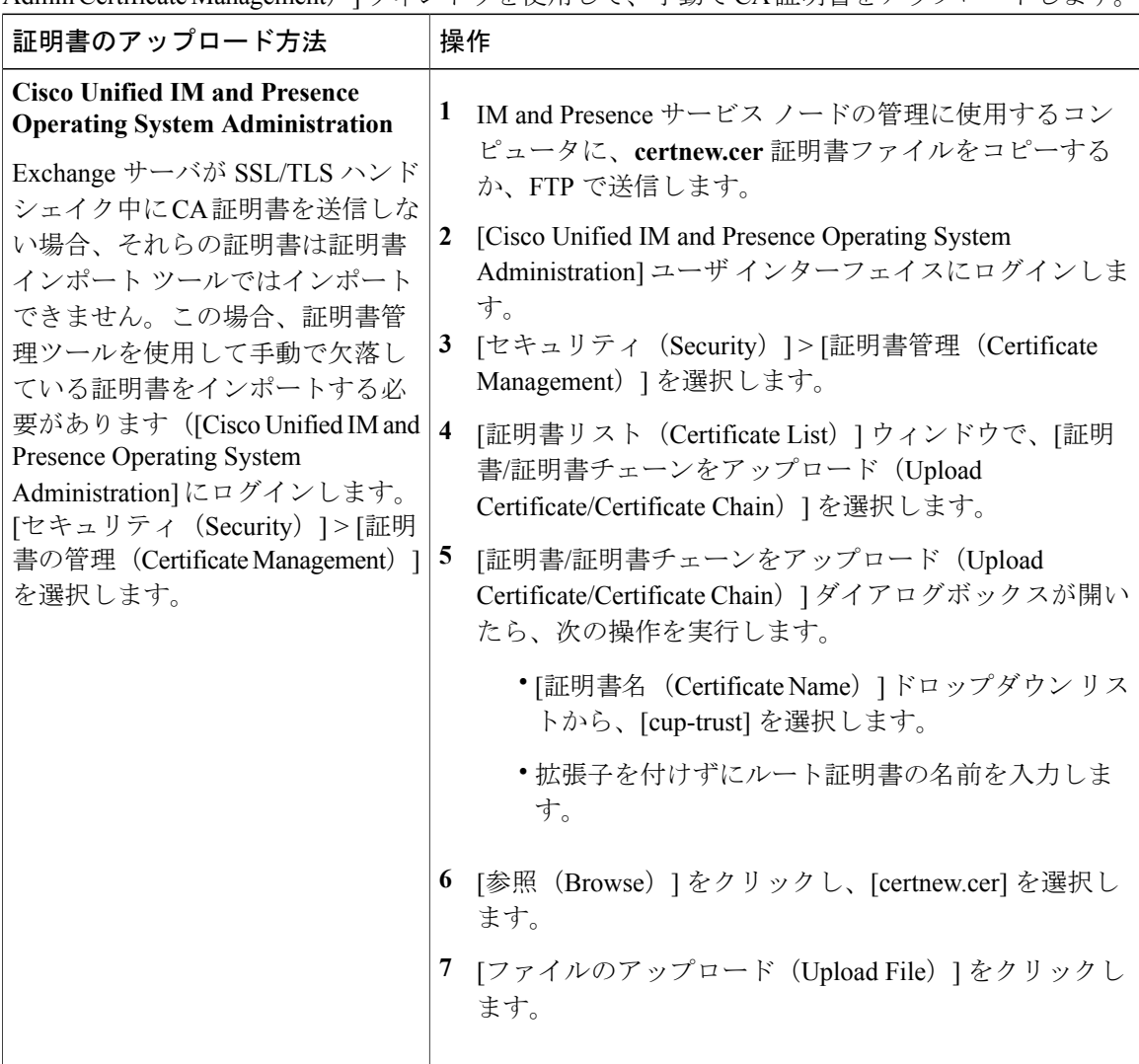

- ステップ **3** 証明書のインポート ツール[\(ステップ](#page-51-1) 1, (46 ページ))に戻り、すべてのステータス テストが 成功したことを確認します。
- ステップ **4** すべての Exchange 信頼証明書をアップロードしたら、Cisco Presence Engine と SIP プロキシ サー ビスを再起動します。[Cisco Unified IM and Presence Serviceability] ユーザ インターフェイスにログ インします。[ツール (Tools) ] > [コントロール センター - 機能サービス (Control Center - Feature Services)] の順に選択します。

#### ヒント

IM and Presence サービスでは、Exchange サーバの信頼証明書をサブジェクトの共通名 (CN) あり/ なしのどちらでもアップロードできます。

## <span id="page-54-0"></span>予定表統合の実現

予定表統合は、管理者によって個別またはユーザ グループごとに有効化されます。

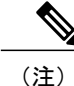

プレゼンス ゲートウェイが Cisco Unified Communications Manager に設定されていることを保 障します。詳細については、Microsoft Exchange 統合向けのプレゼンス ゲートウェイの設定を 参照してください。

### <span id="page-54-1"></span>個々のユーザの予定表統合を有効にする

#### 手順

- ステップ **1 Cisco Unified CM Administration** のユーザ インターフェイスにログインします。
- ステップ **2** [ユーザ管理(User Management)] > [エンド ユーザ(End User)] の順に選択します。
- <span id="page-54-2"></span>ステップ **3** [サービス設定(ServiceSettings)]領域で、既存の会議情報を含めるためのチェックボックスをオ ンします(Cisco Unified Communications Manager IM and Presence サービス ノードで Exchange プレ ゼンス ゲートウェイを設定する必要があります)。

### 予定表の統合を一括して有効にする

#### 手順

- ステップ **1** Cisco Unified Communications Manager ノードで、[Cisco Unified CM Administration] ユーザ インター フェイスにログインします。
- ステップ **2** 予定表の統合は、次のウィンドウから一括して有効にできます。
	- a) [一括管理 (Bulk Administration) ]>[ユーザ (Users) ]>[ユーザの挿入 (Insert Users) ]
	- b) [一括管理(Bulk Administration)] > [ユーザ(Users)] > [ユーザの更新(Update Users)] > [ク エリー (Query)  $\lceil$
	- c) [一括管理(Bulk Administration)] > [ユーザ(Users)] > [ユーザの更新(Update Users)] > [カ スタム ファイル(Custom File)]

ステップ **3** 適切な [ユーザ(Users)] 領域で、ファイル名を選択します。 正しいファイル形式の [サンプル ファイルを表示(View Sample File)] をクリックしま す。 (注)

ステップ4 [今すぐ実行 (Run Immediately) 1または [後から実行 (Run Later) ] をクリックします。

ステップ **5** [送信(Submit)] をクリックします。

# <span id="page-55-0"></span>(任意)**Exchange Web** サービスで送信される **Exchange** 予定表通知の頻度の設定

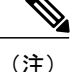

この手順は、Microsoft Exchange サーバ 2007、2010、または 2013 を Exchange Web サービス (EWS)経由で統合する場合にのみ必要となります。

EWS Status Frequency パラメータは、Exchange サーバが IM and Presence サービス上のサブスクリ プションを更新するまでにかかる間隔(分数)を指定します。このパラメータのデフォルト値は 60 分です。IM andPresence サービス上のプレゼンス エンジンがサブスクリプションを失ったこと を60分(デフォルト)よりも短い間隔で検出する必要がある場合は、この間隔をデフォルト値よ り小さい値に変更してください。この間隔を短くすると、エラーの検出能力は向上しますが、そ れに伴って Exchange サーバおよび IM and Presence サービス ノードへの負荷も増加します。

#### 手順

- ステップ **1** [Cisco Unified CM IM and Presence Administration] ユーザ インターフェイスにログインします。
- ステップ2 [システム (System) ]>[サービス パラメータ (Service Parameters) ] を選択します。
- ステップ **3** [サーバ(Server)] ドロップダウン リストから、[IM and Presence サービス(IM and Presence Service)] ノードを選択します。
- ステップ **4** [サービス(Service)] ドロップダウン リストから、[Cisco Presence Engine(アクティブ)(Cisco Presence Engine (Active)) ] を選択します。
- ステップ5 [予定表設定(すべてのサーバに適用されるパラメータ) (Calendaring Configuration (Parameters that apply to all servers)) ] 領域で、[EWS ステータス頻度 (EWS Status Frequency) ] フィールドのパラ メータ値を編集します。このパラメータの最大値は1440分です。このパラメータのデフォルト値 は 60 分です。
- ステップ **6** [保存(Save)] をクリックします。

#### 次の作業

予定表の統合はユーザ単位で行われるため、[EWSステータス頻度(EWSStatusFrequency)]パラ メータの変更はその都度に更新されます。ただし、すべてのユーザについてパラメータの変更を 有効にするために、Cisco Presence Engine を再起動することを推奨します。[Cisco Unified IM and PresenceServiceability] ユーザ インターフェイスにログインします。[ツール(Tools)] > [サービス アクティベーション(Service Activation)] を選択します。

## <span id="page-56-0"></span>(任意)**Microsoft Exchange** 通知ポートの設定

このトピックは、Cisco Presence Engine において Exchange サーバからの通知をネットワーク設定 に固有の別のポートで受信する場合にのみ当てはまります。

EWS 統合では、HTTP 通知の受信にデフォルトで TCP ポートが使用されます。

#### はじめる前に

デフォルト ポート以外のポートを使用する場合は、必ず未使用のポートを割り当ててください。

#### 手順

- ステップ **1** [Cisco Unified CM IM and Presence Administration] ユーザ インターフェイスにログインします。
- ステップ2 [システム (System) ]>[サービス パラメータ (Service Parameters) ] を選択します。
- ステップ **3** [サーバ(Server)] ドロップダウン リストから、[IM and Presence サービス(IM and Presence Service)] ノードを選択します。
- ステップ **4** [サービス(Service)] ドロップダウン リストから、[Cisco Presence Engine(アクティブ)(Cisco Presence Engine (Active)) 1を選択します。
- ステップ **5** [予定表設定(Calendaring Configuration)] 領域で、[Microsoft Exchange 通知ポート(Microsoft Exchange Notification Port) 1フィールドのパラメータ値を編集し、[保存(Save) 1をクリックしま す。

#### 次の作業

一度にすべてのユーザのパラメータ変更を有効にするために、CiscoPresence Engine を再起動する ことを推奨します。[Cisco Unified IM and Presence Serviceability] ユーザ インターフェイスにログイ ンします。[ツール(Tools)] > [コントロール センター - 機能サービス(Control Center - Feature Services)] の順に選択します。

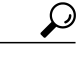

- ·ポートをデフォルト以外に変更した場合、そのユーザの Exchange サブスクリプションが 更新されるまで、Cisco Presence Engine はユーザの既存の予定表情報(会議数、開始時刻、 終了時刻など)を使用し続けます。Cisco Presence Engine がユーザの予定表の変更通知を 受け取るまでに最大で 1 時間かかることがあります。
	- 一度にすべてのユーザの変更を有効にするために、Cisco Presence Engine を再起動するこ とを推奨します。

## <span id="page-57-0"></span>(任意)**Microsoft Exchange** 予定表通知の接続時間の設定

デフォルトでは、Cisco Presence Engine は会議/取り込み中通知を発生から 50 秒で送信できます。 ユーザ数が少ない場合は、この手順に示す方法に従って、この遅延を短くすることを推奨します。 ただし、この手順は任意です。ネットワーク設定に特有の理由から接続時間を変更する必要があ る場合にのみ実行してください。

#### はじめる前に

この手順では、フィールド値(秒数)を「割り当てられたユーザの最大数/100」に設定します。 たとえば、ユーザの最大数が 1000 である場合、オフセット範囲は 10 秒となります。

#### 手順

- ステップ **1** [Cisco Unified CM IM and Presence Administration] ユーザ インターフェイスにログインします。
- ステップ2 [システム (System) ]>[サービス パラメータ (Service Parameters) ] を選択します。
- ステップ **3** [サーバ(Server)] ドロップダウン リストから、[IM and Presence サービス(IM and Presence Service)] ノードを選択します。
- ステップ **4** [サービス(Service)] ドロップダウン リストから、[Cisco Presence Engine(アクティブ)(Cisco Presence Engine (Active)) ] を選択します。
- ステップ **5** [予定表設定(Calendaring Configuration)] 領域で、[予定表スプレッド(Calendar Spread)] フィー ルドのパラメータ値を編集します。このパラメータの最大値は59秒です。会議の開始または終了 が 1 分を超えて遅れた場合、会議の開始/終了カウンタおよび通知に影響します。このパラメータ のデフォルト値は 50 です。
- **ステップ6** [保存 (Save) ] をクリックします。

#### 次の作業

[予定表スプレッド(CalendarSpread)]パラメータの変更は、ユーザ単位で予定表の統合が発生す るたびに付加的に更新されます。ただし、すべてのユーザについてパラメータの変更を有効にす るために、Cisco Presence Engine を再起動することを推奨します。**Cisco Unified IM and Presence Serviceability** にログインします。[ツール (Tools) ] > [コントロール センター - 機能サービス (Control Center - Feature Services)] の順に選択します。

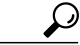

ヒント

多数のユーザが会議に出入りすると、大量の通知イベントが発生し、一部の通知に最大で数分 の遅れが生じることがあります。

# <span id="page-58-0"></span>他の **Microsoft Exchange** 予定表パラメータ

[Cisco Unified CM IM and Presence Administration] の [サービス パラメータ (Service Parameters)] ウィンドウで設定できる Exchange の予定表パラメータには、他にも 3 つあります。

- [Exchange タイムアウト(秒) (Exchange Timeout (seconds))]: Exchange サーバに対するリ クエストがタイムアウトするまでの秒単位の時間。
- [Exchange キュー(Exchange Queue)]:リクエスト キューの長さ。
- [Exchangeスレッド(Exchange Threads)]:Exchangeリクエストにサービスを提供するために 使用されるスレッドの数。

これらのパラメータのデフォルト設定を変更しないことをお勧めします。変更すると、Exchange の統合に悪影響が及ぶ可能性があります。サポートについては、CiscoTechnicalAssistanceCenter (TAC)にお問い合わせください。 注意

T

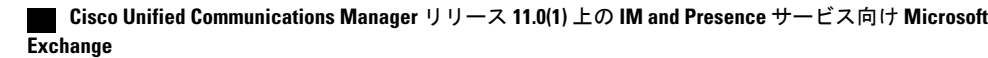

<span id="page-60-2"></span><span id="page-60-0"></span>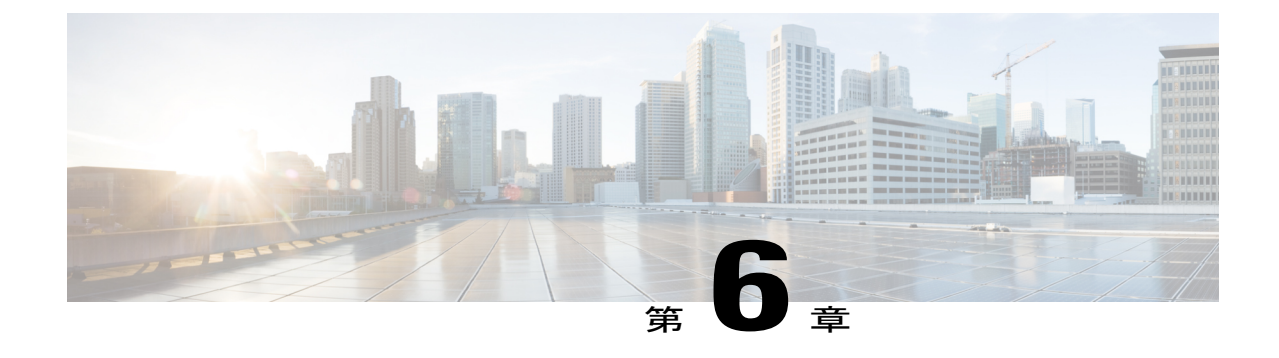

# **Exchange** 予定表統合のトラブルシューティ ング

- Exchange [サーバの接続ステータスに関するトラブルシューティング](#page-60-1), 55 ページ
- SSL [接続と証明書のステータスのトラブルシューティング](#page-61-0) , 56 ページ
- Microsoft Exchange [の統合に影響することが確認されている問題](#page-66-0), 61 ページ

# <span id="page-60-1"></span>Exchange-バの接続ステータスに関するトラブルシュー ティング

ExchangeWebサービス(EWS)による予定表の統合を行うためにExchangeプレゼンスゲートウェ イを設定後、Exchange サーバ接続のステータスが [Cisco Unified CM IM and Presence Administration] ウィンドウに表示されます([プレゼンス(Presence)] > [ゲートウェイ(Gateways)] を選択)。 [プレゼンス ゲートウェイ設定(Presence Gateway Configuration)] ウィンドウの [Exchange サーバ ステータス (Exchange Server Status) 1領域には、IM and Presence サービスと Exchange サーバ間の 接続に関するステータスがレポートされます。

(注)

1 台以上の EWS サーバを追加、更新、または削除できます(上限はありません)。ただし、 [プレゼンス ゲートウェイ設定(Presence Gateway Configuration)] ウィンドウの [Exchange サー バステータス (Exchange Server Status) 1領域は、設定した最初の 10 台までの EWS サーバの ステータスのみを検証し、レポートするように作成されています。

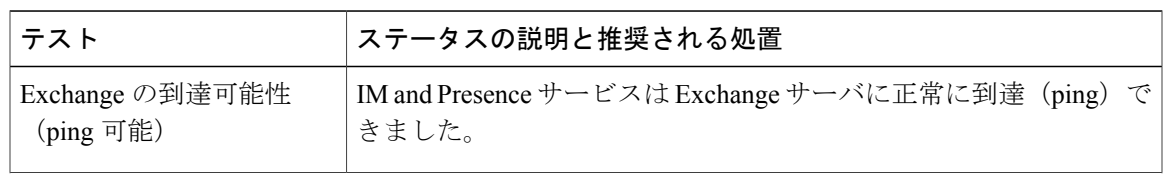

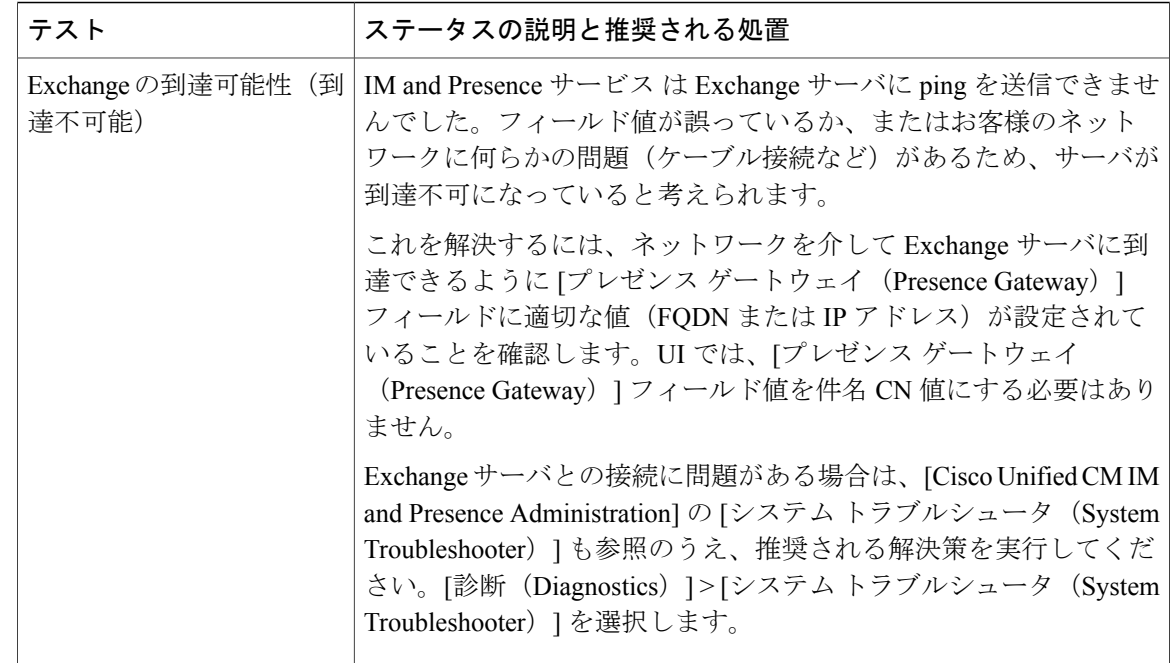

## <span id="page-61-0"></span>**SSL** 接続と証明書のステータスのトラブルシューティン グ

ExchangeWebサービス(EWS)による予定表の統合を行うためにExchangeプレゼンスゲートウェ イを設定すると、SSL 接続/証明書の確認ステータスが [Cisco Unified CM IM and Presence Administration] ウィンドウに表示されます (「プレゼンス (Presence) ]>[ゲートウェイ (Gateways) ] を選択)。[プレゼンスゲートウェイ設定(PresenceGatewayConfiguration)]ウィンドウの[Exchange サーバ ステータス(Exchange Server Status)] 領域には、証明書のサブジェクト CN の不一致また は SAN の不一致があるかどうかが示されます。

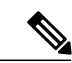

(注)

*1* 台以上の EWS サーバを追加、更新、または削除できます(上限はありません)。ただし、 [プレゼンス ゲートウェイ(Presence Gateway)] ウィンドウの [トラブルシュータ (Troubleshooter)] は、設定した最初の 10 台までの EWS サーバのステータスのみを検証し、 レポートするよう作られています。

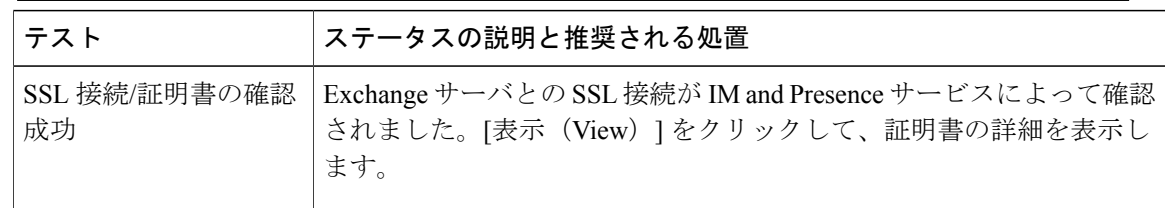

 $\overline{\phantom{a}}$ 

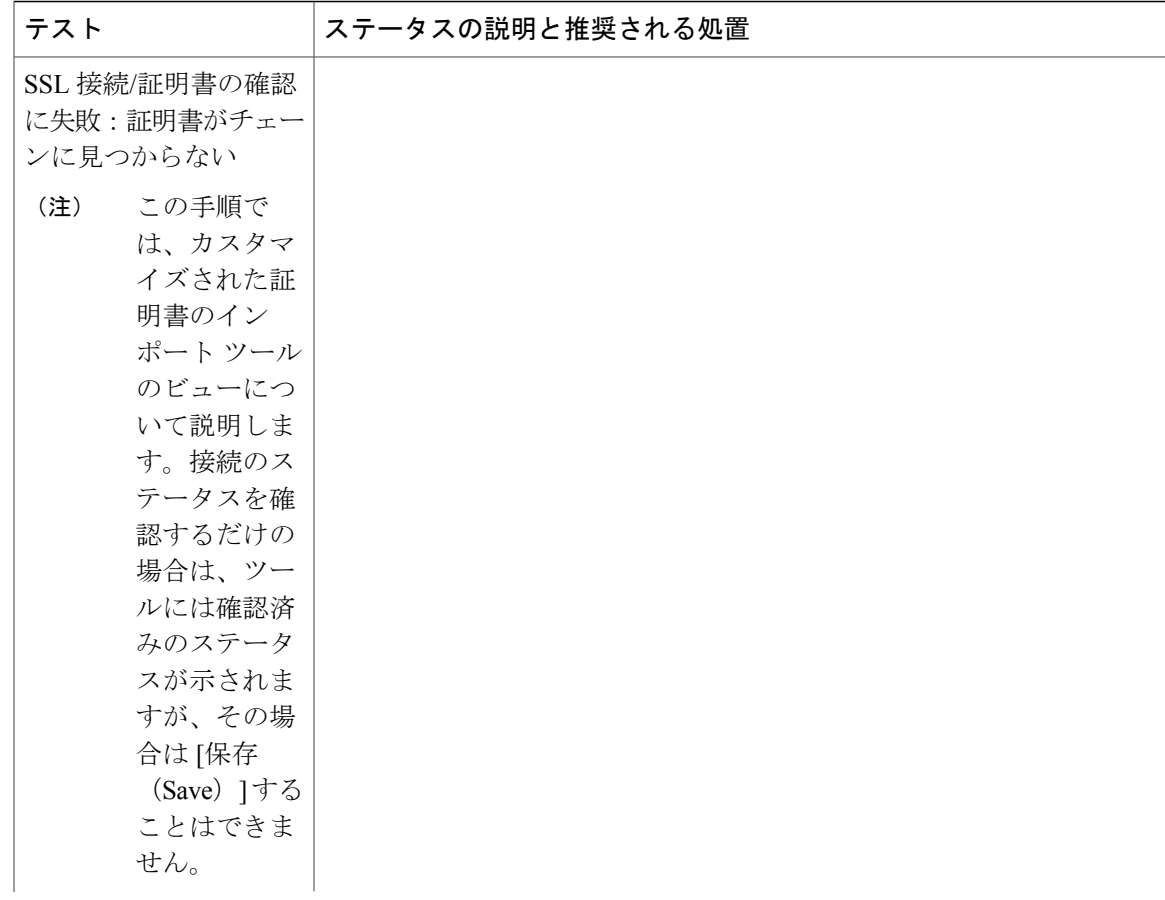

T

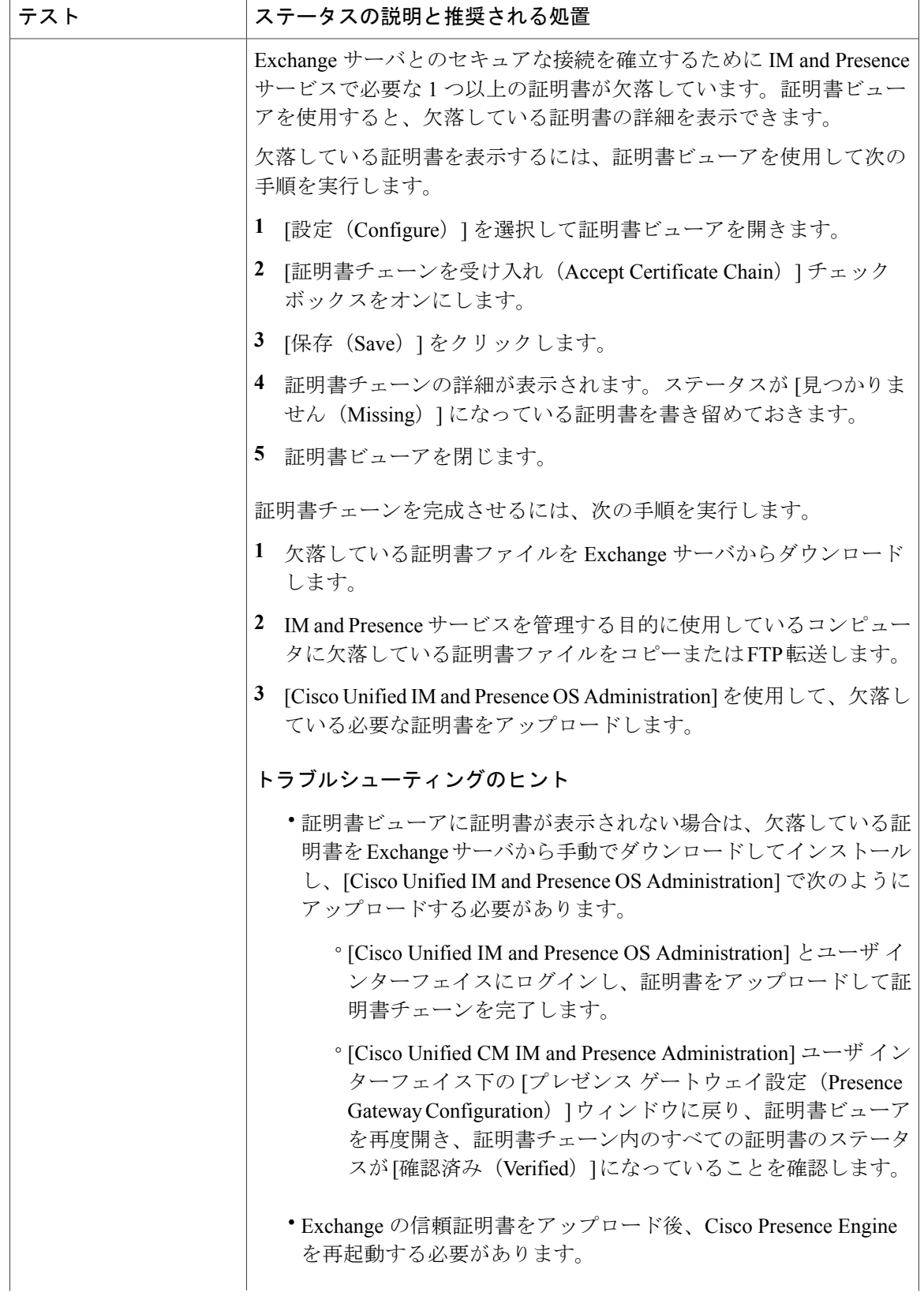

**Exchange**

 $\overline{ }$ 

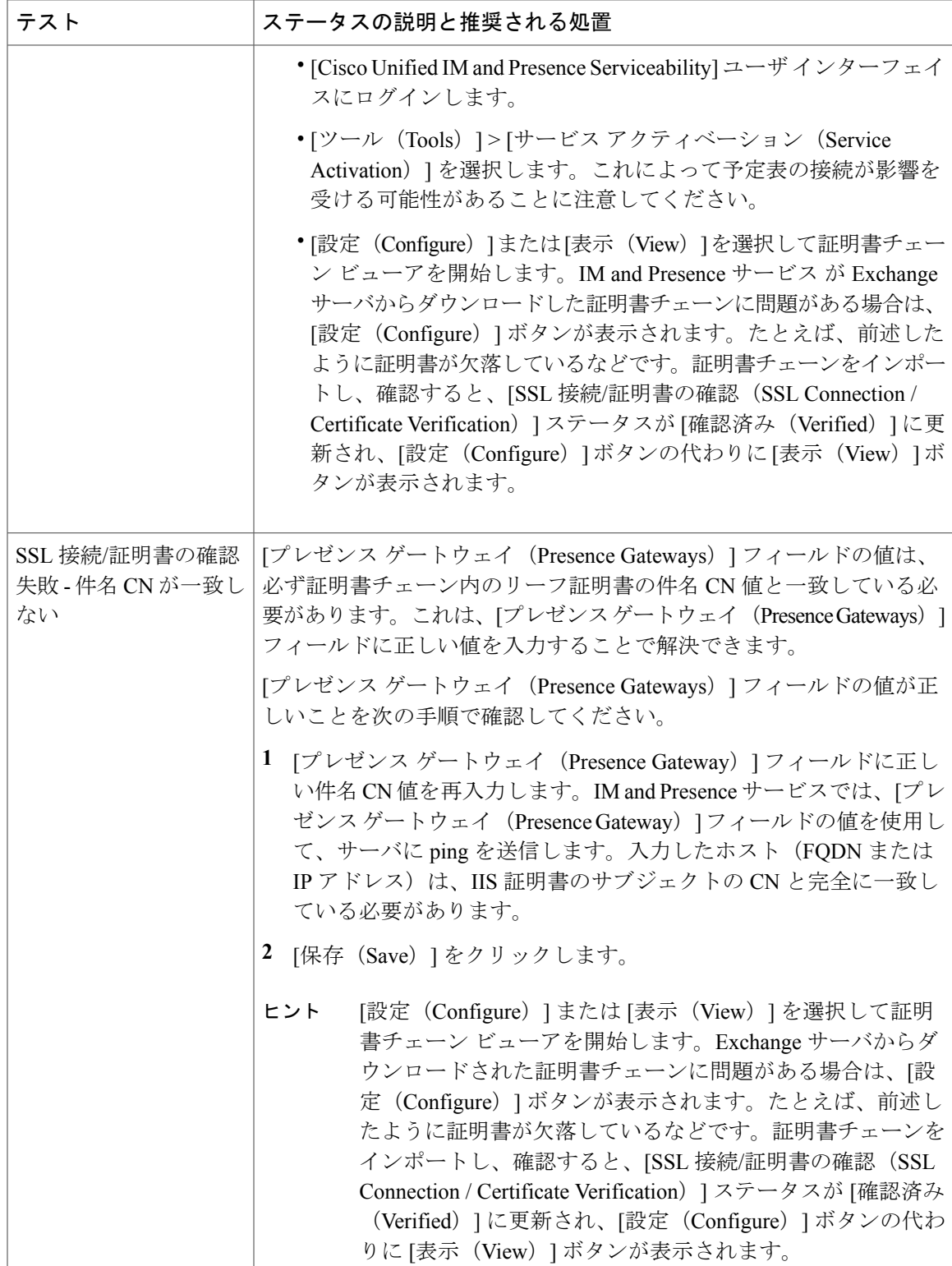

 $\mathbf I$ 

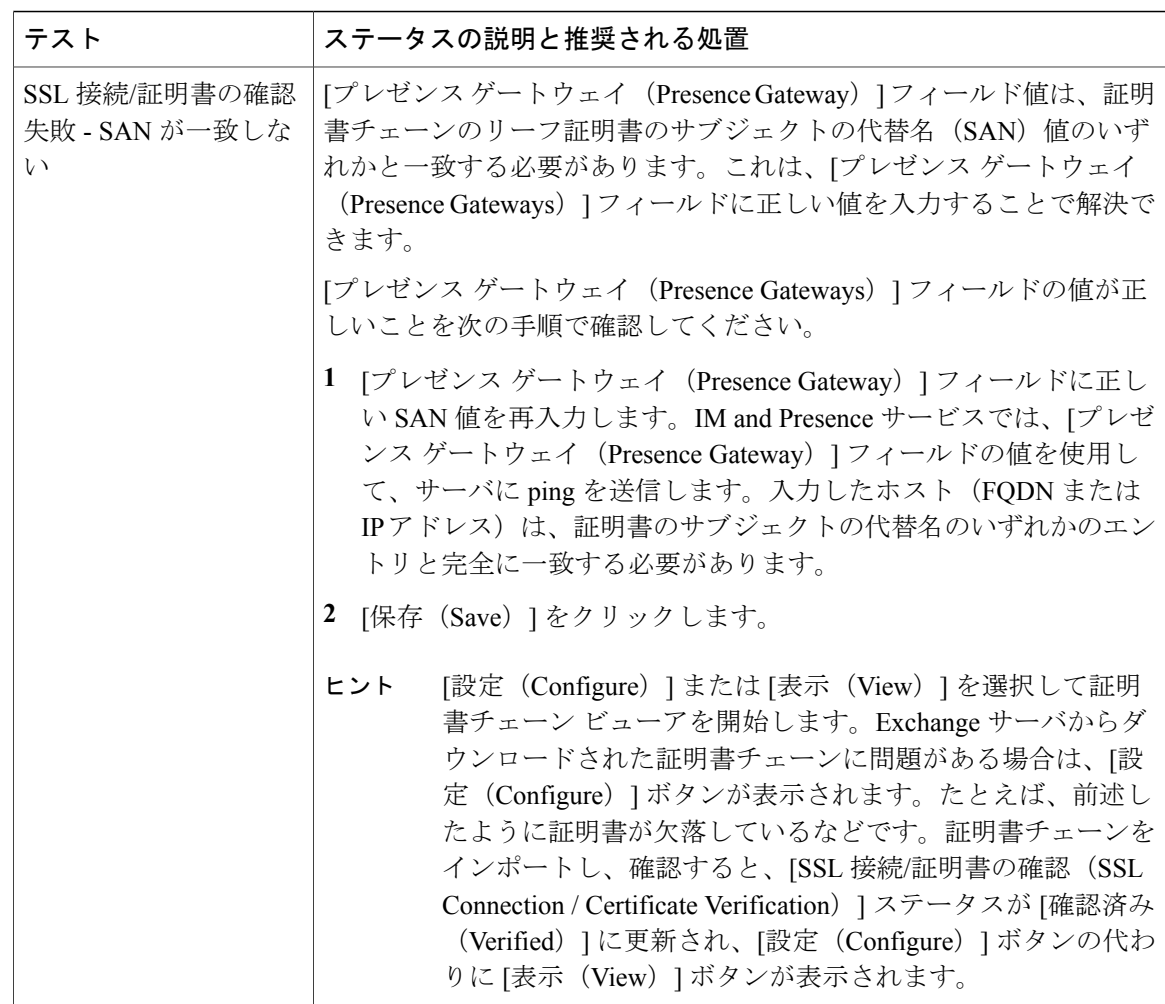

**Exchange**

Г

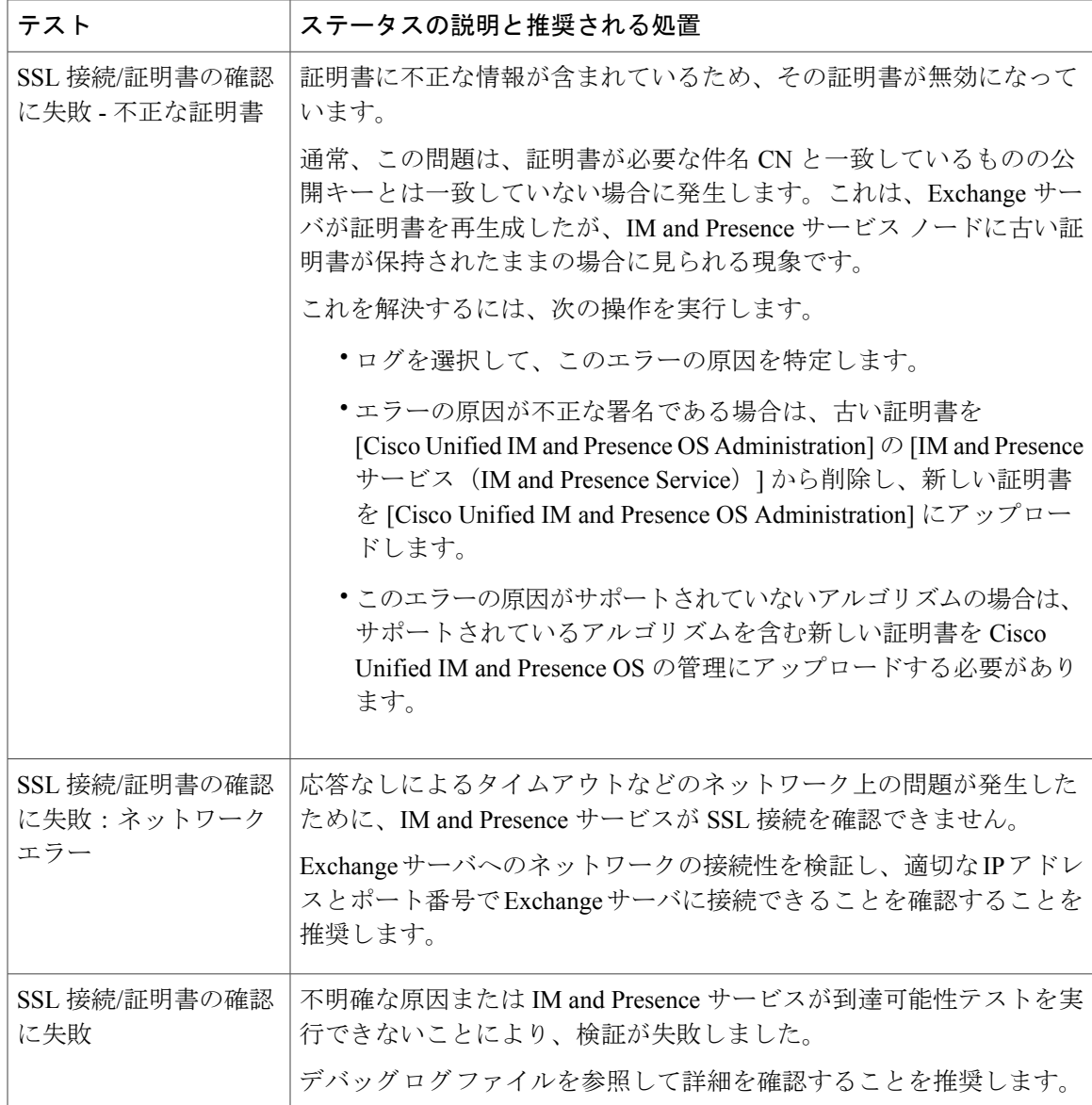

# <span id="page-66-0"></span>**Microsoft Exchange** の統合に影響することが確認されてい る問題

ここでは、Microsoft Exchange サーバ 2007、2010、および 2013 に共通または固有の既知の問題に ついて説明します。

### <span id="page-67-0"></span>予定表の統合に関する規模の上限

Cisco Unified Communications Manager IM and Presence サービス と Exchange の予定表の統合は、予 定表プレゼンスを購読するユーザの最大 X% と予定表の同時移行(会議への同時出席または同時 退席など)を行うユーザの最大 Y% について検証されています。特定の Cisco Unified Presence の リリースに関するパーセンテージ値については、表 1 を参照してください。

表 **5**:特定の **Cisco Unified Presence** リリースの規模の上限

|             | ユーザの % | │ソフトウェア リリース │予定表プレゼンスを購読する│予定表の同時移行を実行するユーザの<br>% |
|-------------|--------|----------------------------------------------------|
| 8.5(1)      | 50     | 30                                                 |
| $8.5(2)$ 以降 | 100    | 50                                                 |

## <span id="page-67-1"></span>ユーザが **Microsoft Exchange** サーバ間で移動すると、予定表ステータ スが更新されない

#### 問題

Exchange 管理者が、Exchange 統合内の Exchange サーバ間でユーザを移動すると、そのユーザの 予定表ステータスの変更は更新されません。

#### 原因

これは、ユーザがサーバ間を移動したときに Exchange サーバが通知しないために起こる現象で す。

ソリューション

IM andPresence サービスの管理者またはユーザは、Exchange 管理者がユーザを Exchange サーバ間 で移動した後に、そのユーザの予定表統合を無効にしてから、もう一度有効にする必要がありま す。

## <span id="page-67-2"></span>**LDAP** ユーザの削除が **IM and Presence** サービスにレプリケートされる まで **24** 時間以上かかる

#### 問題

LDAP からユーザを削除すると、そのユーザのステータス変更が Cisco Unified Communications Manager で非アクティブとなり、それ以降、クライアント アプリケーションでのユーザ認証は失 敗します。ただし、Cisco UnifiedCommunicationsManagerがLDAPからの変更を同期すると、(同 期を強制した管理者または特定の時間に発生するようにスケジュールした管理者によって)同期 後 24 時間はユーザは削除されないことがテストによって確認されています。

IM and Presence サービスの Cisco Sync Agent は、ユーザが削除されるまでユーザのステータス変更 を同期しません。それまで、ユーザは Cisco Unified Communications Manager 上に存在し続け、す べての IM and Presence サービス機能 (Exchange 予定表購読を含む)のライセンスは 24 時間その ユーザに与えられたままになります。このような遅延が生じるということは、LDAP から削除さ れる前にCisco Jabberにログインしていたユーザは、自動的にログアウトされないことを意味しま す。ユーザの既存の予定表ステータス(利用可能、ビジー)は、ユーザがクライアントからログ アウトするまで IM and Presence サービスのそのユーザに保持されます。

#### 原因

これは、Cisco Unified Communications Manager が設定され、LDAP 認証が使用される場合に見られ る現象です。ユーザがLDAPから削除されると、そのユーザの予定表購読は少なくとも24時間は IM and Presence サービス上に設定されたままの状態で更新されます。

#### ソリューション

ユーザが LDAP から削除されると、IM andPresence サービスが Exchange の予定表購読をただちに 終了し、ユーザをクライアント アプリケーションからログアウトできるよう、そのユーザのライ センスを手動で削除することができます。手動で削除しなければ、24 時間の遅延が生じることが あります。

## <span id="page-68-0"></span>**Microsoft Exchange Server URL** にカレンダーの訳語が含まれているかど うかの確認

予定表の統合をローカライズする場合は、Exchange サーバの URL に Calendar の訳語が含まれて いることを確認してください。

#### 手順

ステップ **1** IM and Presence Service と Cisco Unified Communications Manager に同じ言語ロケールをインストー ルします(ロケールインストーラを読み込む)。IM and Presence Service にロケールをインストー ルする方法については、「(オプション)予定表と統合する場合の多言語サポートの設定」を参 照してください。

- ステップ **2** IM and Presence サービス ノードを再起動し、**[Cisco Unified CM IM and Presence Administration]** ユーザ インターフェイスにログインします。
- ステップ **3** 予定表について別のロケールをサポートしている既存のExchangeプレゼンスゲートウェイを検索 し、削除します([プレゼンスゲートウェイ (Presence > Gateways) ]を選択)。
- ステップ4 新しい Exchange プレゼンス (Outlook) ゲートウェイを追加します。「新規追加 (Add New) 1をク リックします。
- ステップ5 データベース (pebackendgateway テーブル)で、インストールした言語ロケールに 'localecalendarname' 属性が含まれていることを確認します。
- ステップ **6** IM and Presence サービスの両方にロケールをインストール後、ユーザ ロケールを設定します。必 要に応じて、Cisco Unified Communications Manager のユーザ ロケールを切り替えます。

**Exchange**